Società Consortile di Informatica delle Camere di Commercio Italiane per azioni

## Manuale Utente

Cert'O – Certificati di Origine Utente Attore vers. 2.4.3

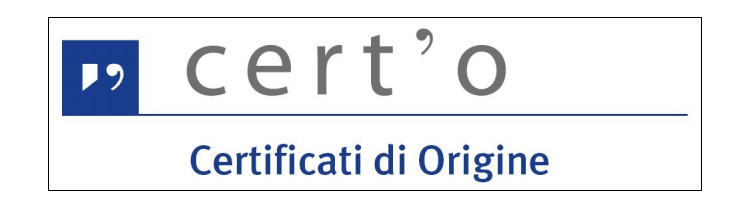

# "InfoCamere"

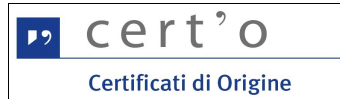

### Indice generale

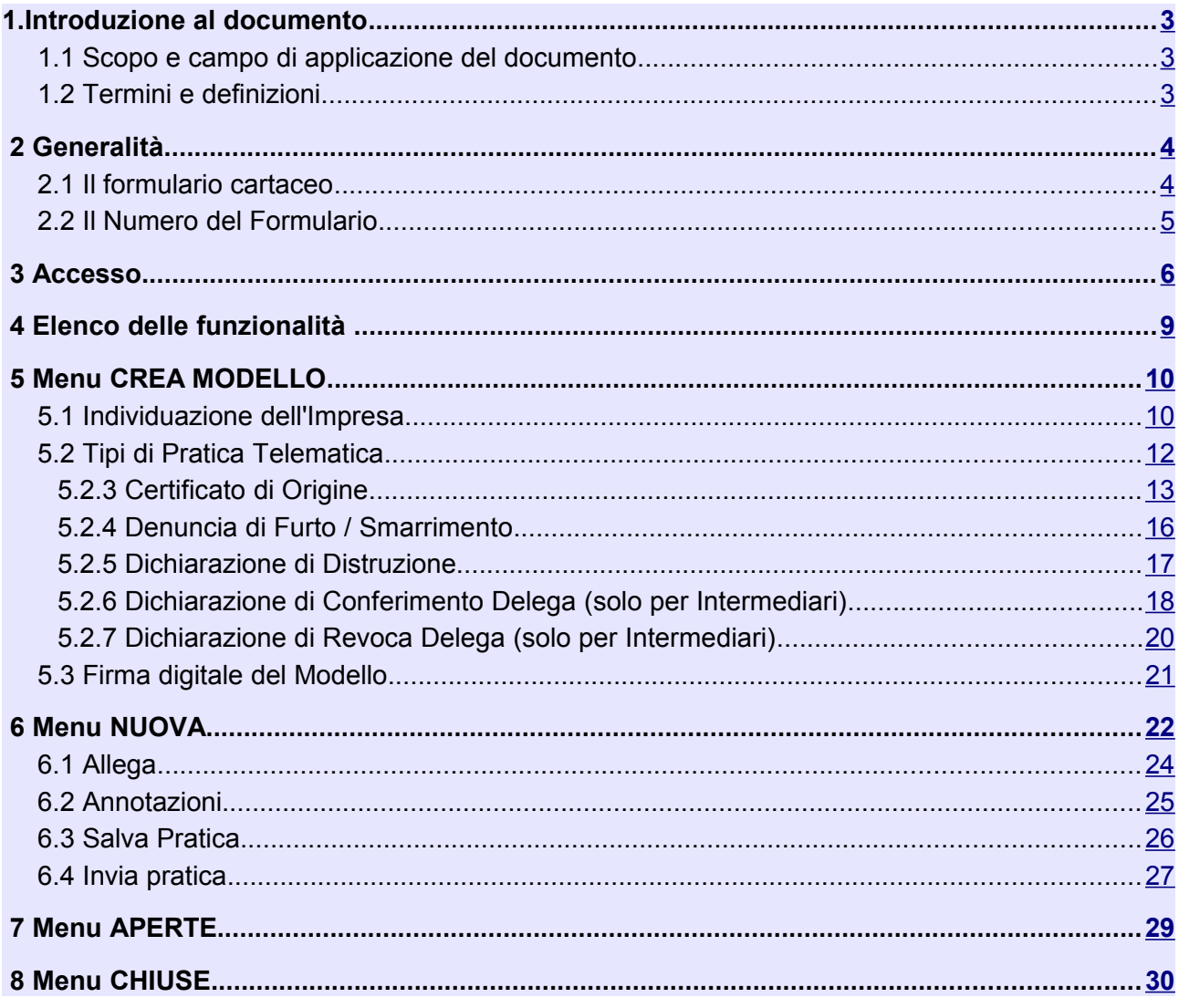

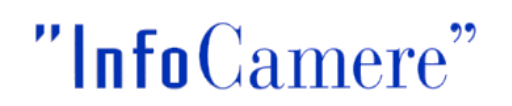

#### <span id="page-2-2"></span> **1. Introduzione al documento**

#### <span id="page-2-1"></span> **1.1 Scopo e campo di applicazione del documento**

Il documento ha l'obiettivo di fornire la guida operativa all'utilizzo del Servizio "Certificati di Origine" limitatamente alla parte riguardante l' Utente "Attore"

#### <span id="page-2-0"></span> **1.2 Termini e definizioni**

In questa sezione si riportano termini e definizioni particolari e specifici del documento.

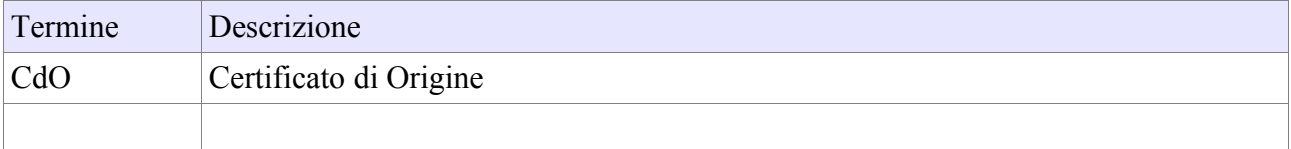

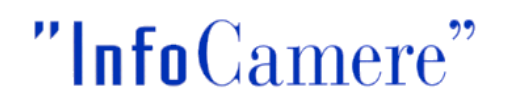

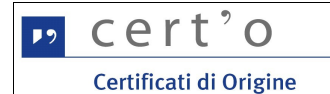

#### <span id="page-3-1"></span> **2 Generalità**

L'applicazione telematica Cert'O offre agli Utenti delle Camere di Commercio (Imprese, Associazioni di Categoria, Intermediari, ecc.) la possibilità di "prenotare" per via telematica il rilascio del Certificato di Origine.

La compilazione del documento non avviene più direttamente sul modulo cartaceo bensì attraverso una procedura informatica al termine della quale i dati del Certificato e i documenti da allegare per consentire l'istruttoria da parte della Camera vengono trasmessi via internet ad un apposito Sportello Telematico camerale.

Sulla base di quanto ricevuto, la Camera di Commercio può effettuare l'istruttoria e produrre il documento cartaceo da consegnare al richiedente.

I dati trasmessi alla Camera devono essere firmati digitalmente; il richiedente quindi deve essere dotato di un dispositivo per la firma digitale e del relativo software di firma.

#### <span id="page-3-0"></span> **2.1 Il formulario cartaceo**

Il formulario dei CdO è un "fascicolo" cartaceo distribuito gratuitamente alle Imprese da parte delle Camere di Commercio.

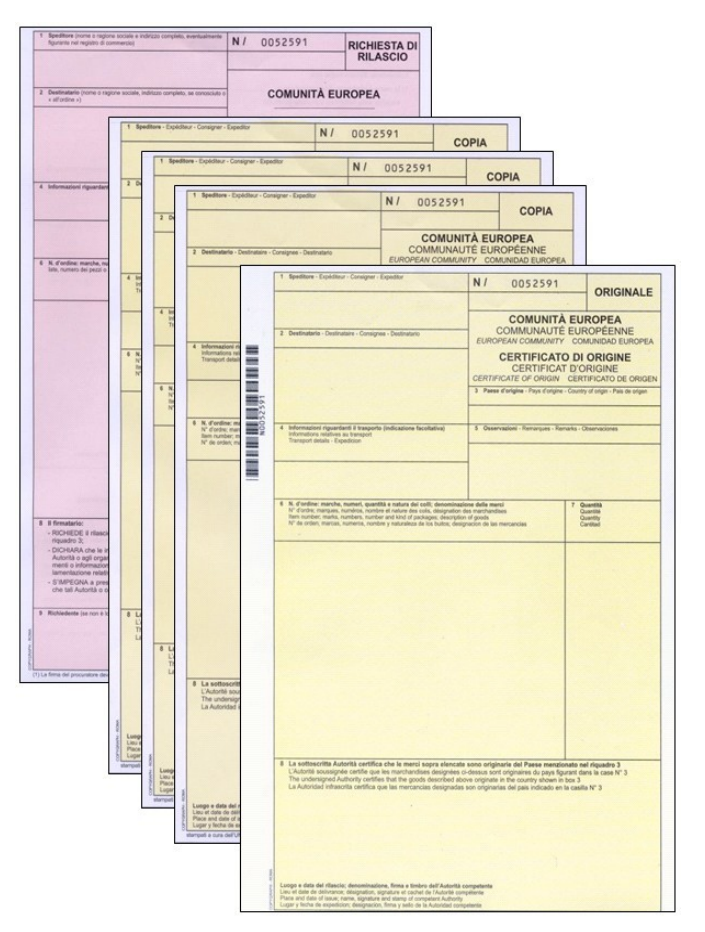

Come evidenziato in figura, il fascicolo è composto da un foglio "Originale" (color giallo tenue), tre fogli "Copia" (color giallo carico) e un foglio "Domanda" (colore rosa).

La procedura qui descritta sostituisce di fatto l'utilizzo del formulario cartaceo da parte dell'utente, demandando alla Camera di Commercio la stampa fisica del Certificato.

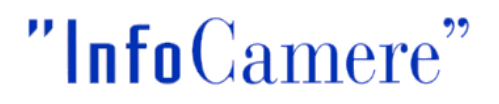

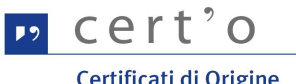

Oltre alla richiesta di nuovo CdO, l'applicazione tuttavia prevede la possibilità di trasmettere telematicamente alla Camera anche le denunce per il Furto, lo Smarrimento o la Distruzione di uno specifico Certificato, per cui è utile illustrare il concetto di "Numero del Formulario".

#### <span id="page-4-0"></span> **2.2 Il Numero del Formulario**

Ogni formulario, o più precisamente ogni "fascicolo", è caratterizzato da un numero identificativo univoco:

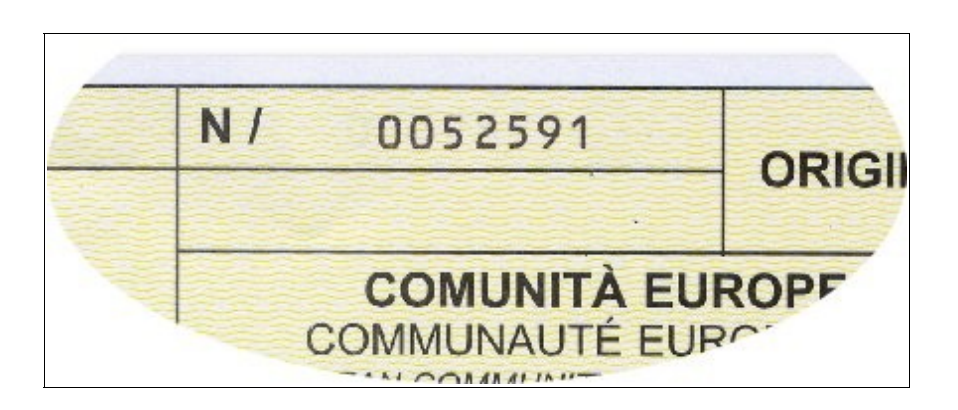

composto da due elementi distinti: la **SERIE** (lettera dell'alfabeto, nell'esempio in figura la **N**) e il **NUMERO** vero e proprio (sempre in figura il numero **0052591**).

Nell'applicazione qui descritta, e più precisamente nelle sezioni dedicate alla **Denuncia di Furto, Smarrimento o Distruzione** di un certificato, i termini "Numero del CdO" o "Numero del Formulario" staranno sempre a significare l'insieme di "**Serie + Numero**"; la barra ( / ) apposta nel formulario dopo la Serie non riveste alcun significato, va quindi ignorata e non deve essere mai digitata dall'operatore.

**IMPORTANTE**: nella digitazione del Numero si possono omettere gli "zeri" iniziali, che verranno automaticamente inseriti dall'applicativo; sempre restando al nostro esempio, il Numero del Cdo in figura potrà quindi essere inserito semplicemente come **N52591**

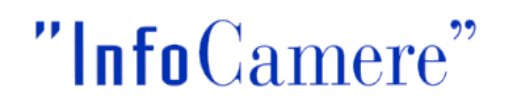

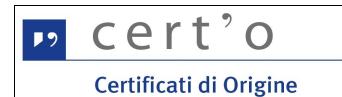

#### <span id="page-5-0"></span> **3 Accesso**

L'accesso al servizio avviene attraverso il portale internet **www.registroimprese.it**

Per quanto riguarda le attività propedeutiche all'accesso - registrazione al portale, gestione del conto prepagato, ecc... - si rimanda alle informazioni e ai documenti disponibili sul portale stesso.

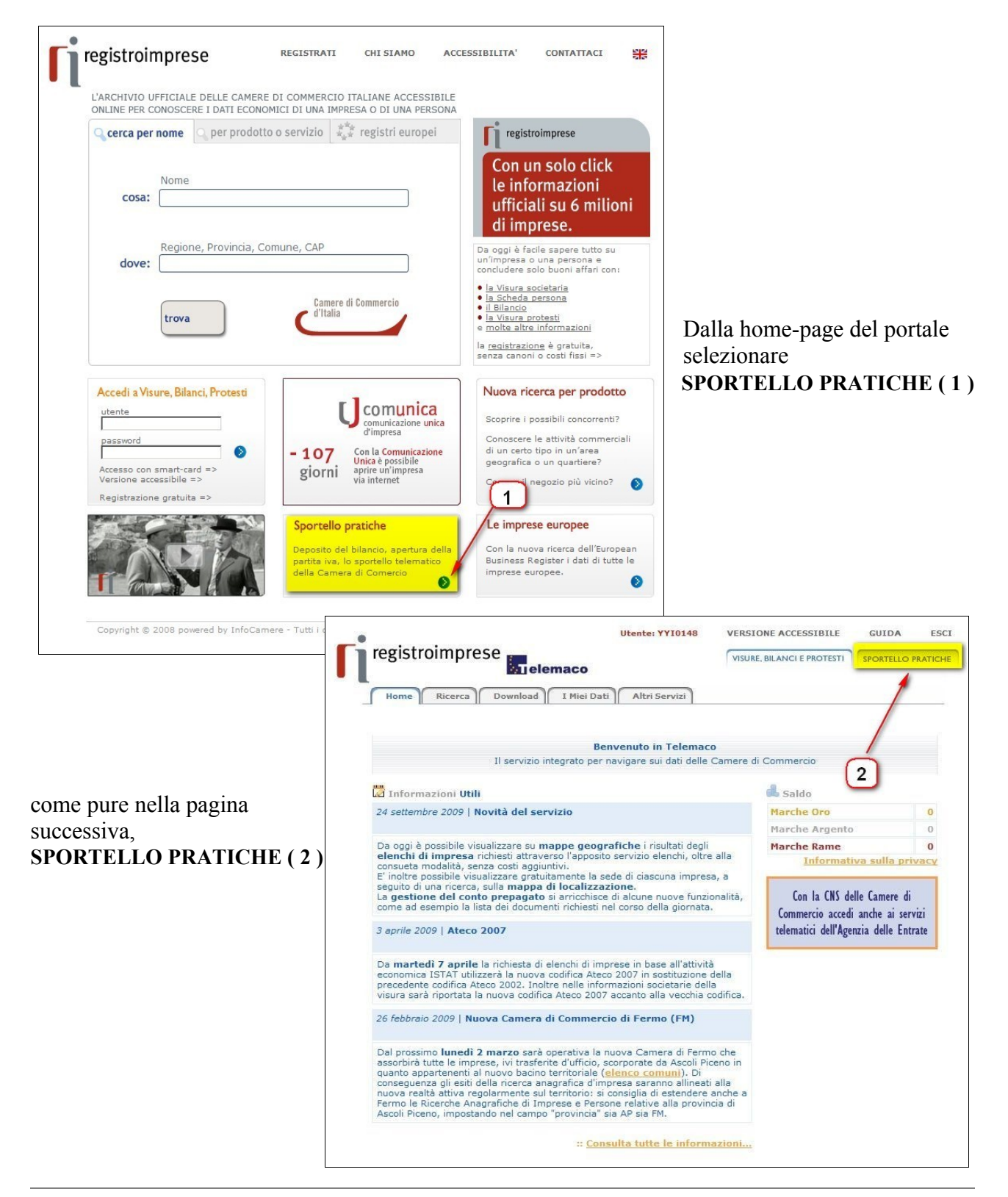

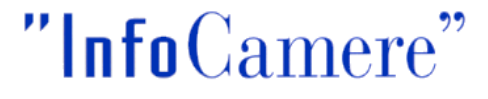

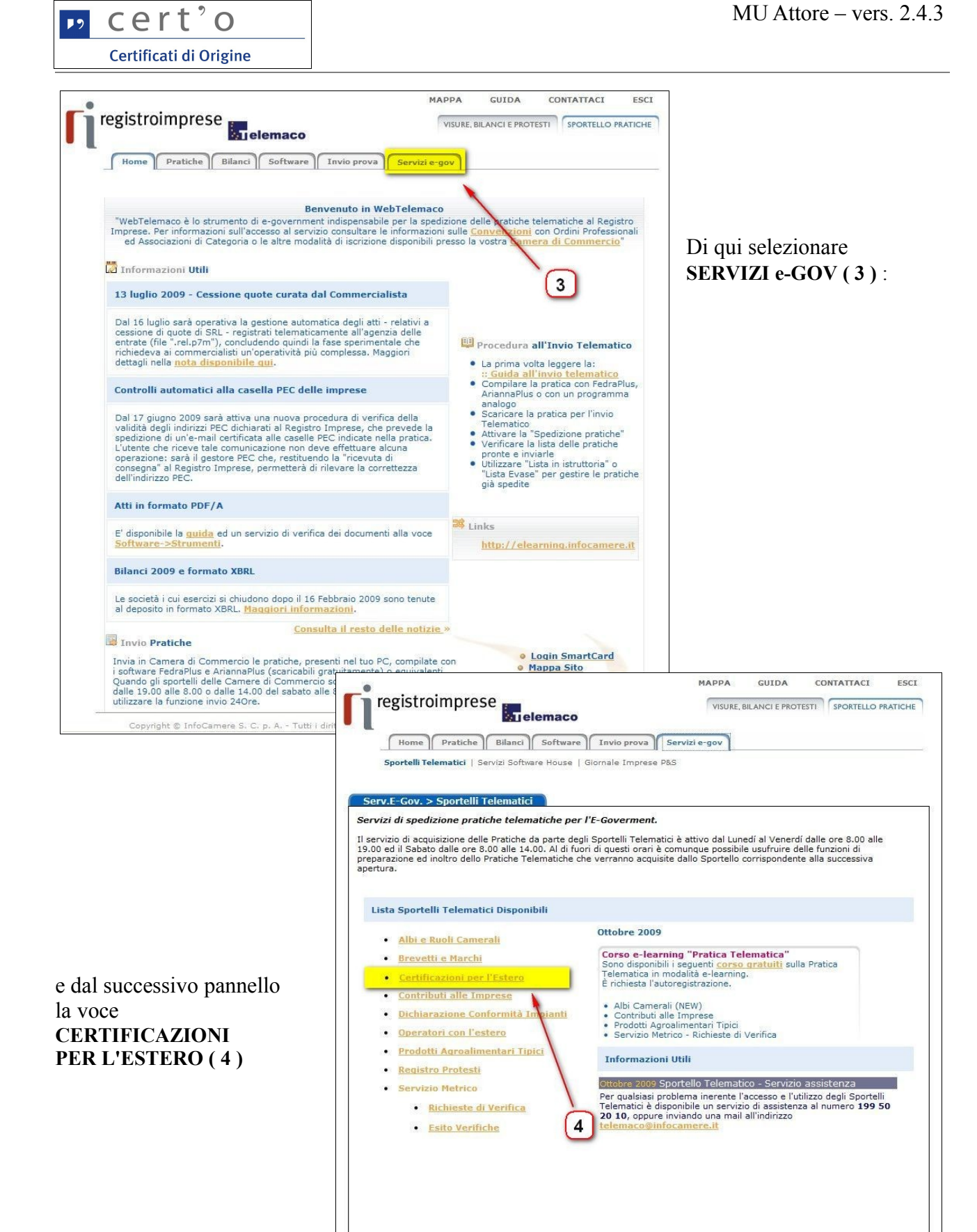

## $"$ Info $\rm{Camere}$ "

Convright @ InfoCamere S. C. o. A. - Tutti i diritti riservati - P.TVA: 02313821007 - Camere di Commercio d'Italia

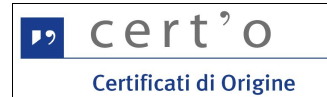

A questo punto l'Utente dovrà autenticarsi al Servizio digitando la user- id e la password rilasciate dal sistema al momento della registrazione:

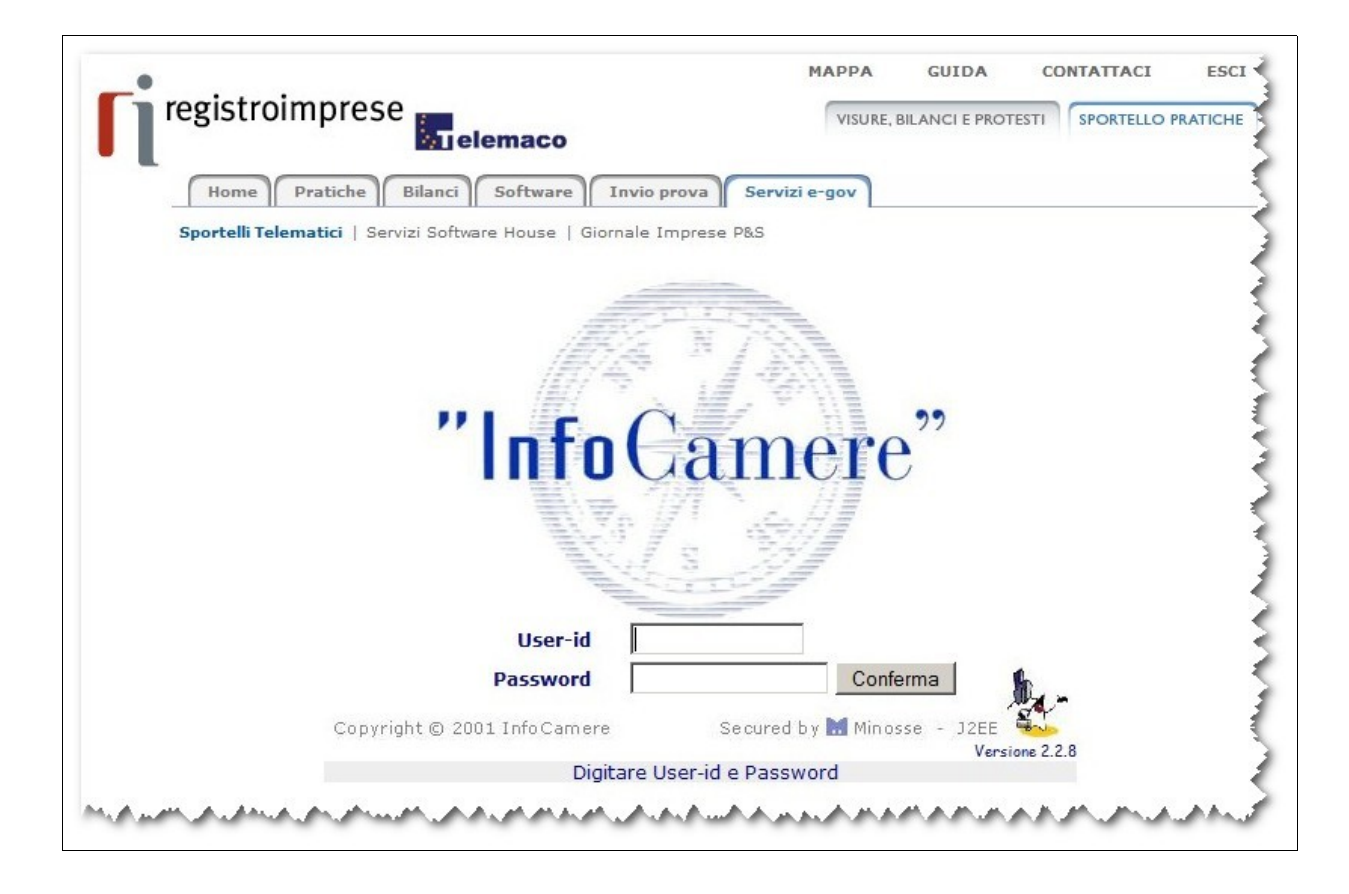

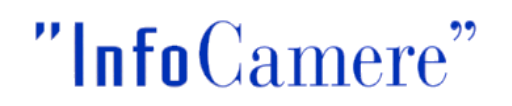

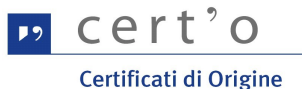

#### <span id="page-8-0"></span> **4 Elenco delle funzionalità**

Nella home-page del servizio sono evidenziate le principali funzionalità:

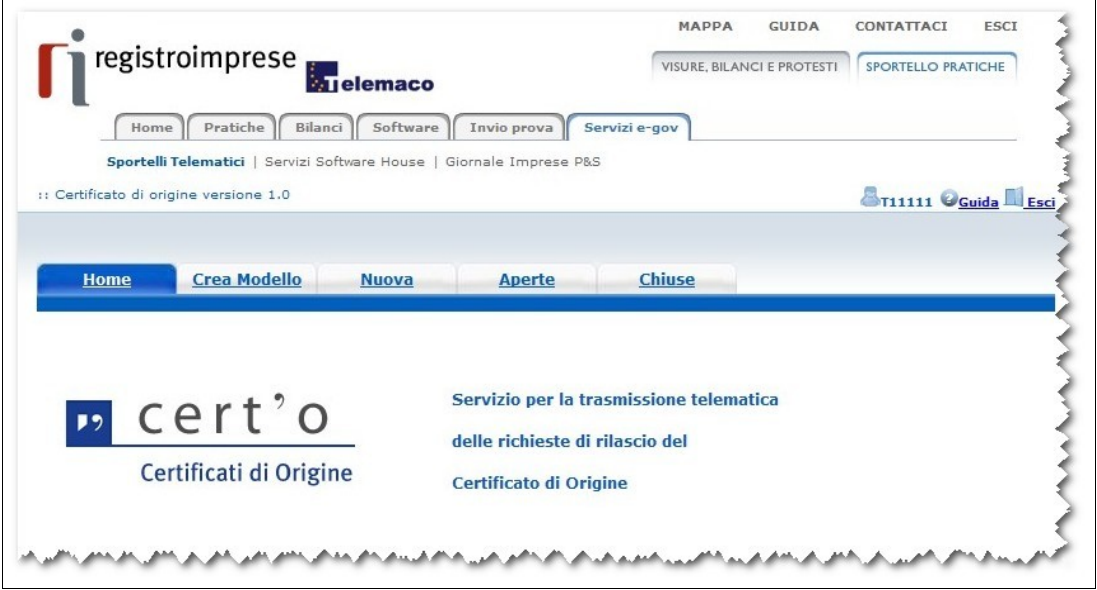

1. menu CREA MODELLO

accedendo a questo menu il sistema, dopo aver specificato l'Impresa intestataria del Certificato di Origine (lo "Speditore"), verrà proposta un'interfaccia attraverso la quale si potranno inserire le informazioni da inserire nel Certificato

- 2. menu NUOVA attraverso questa funzione, con una serie di passi in sequenza si arriverà alla composizione e alla trasmissione della Pratica Telematica
- 3. menu APERTE

fornisce la lista delle pratiche generate ma non ancora trasmesse alla Camera (es. perchè incomplete)

4. menu CHIUSE

fornisce la lista delle pratiche spedite alla Camera; da questa lista sarà possibile in particolare prendere visione, per ogni pratica, dello stato di avanzamento della relativa istruttoria

Nei Capitoli a seguire verranno analizzate in dettaglio queste funzionalità.

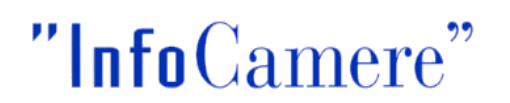

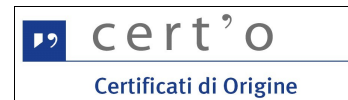

#### <span id="page-9-1"></span> **5 Menu CREA MODELLO**

#### <span id="page-9-0"></span> **5.1 Individuazione dell'Impresa**

Il primo passo per la predisposizione di una nuova pratica è l'individuazione dell'Impresa interessata:

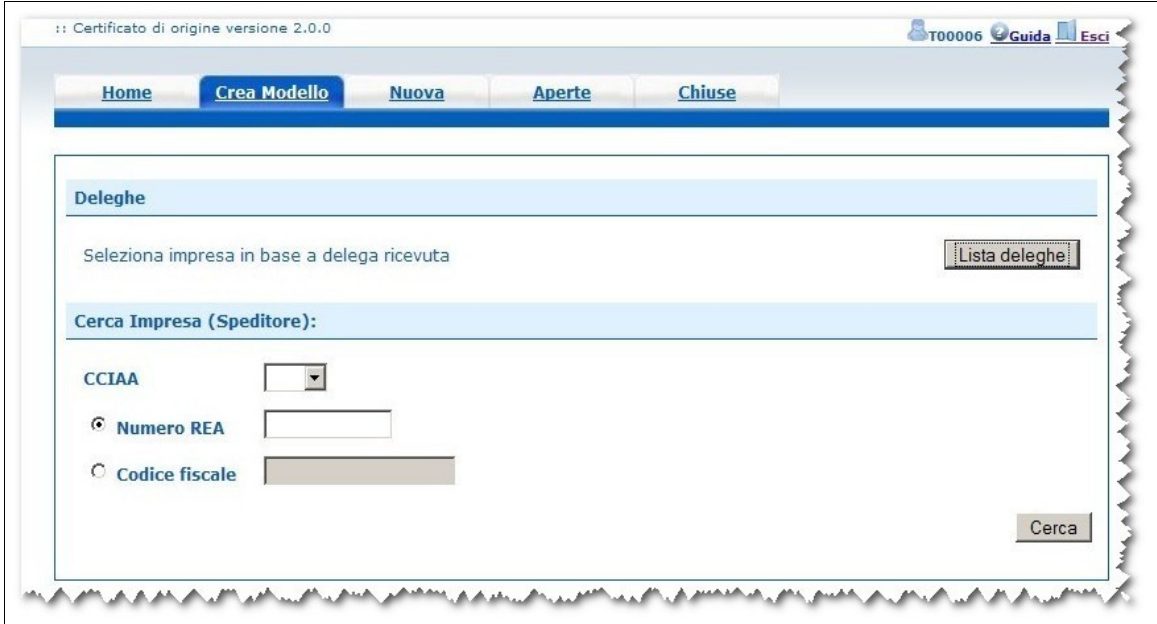

Gli **Intermediari** (che operano verso la Camera di Commercio a fronte di una delega ricevuta dalle Imprese) potranno individuare l'Impresa interessata accedendo alla lista delle deleghe in essere:

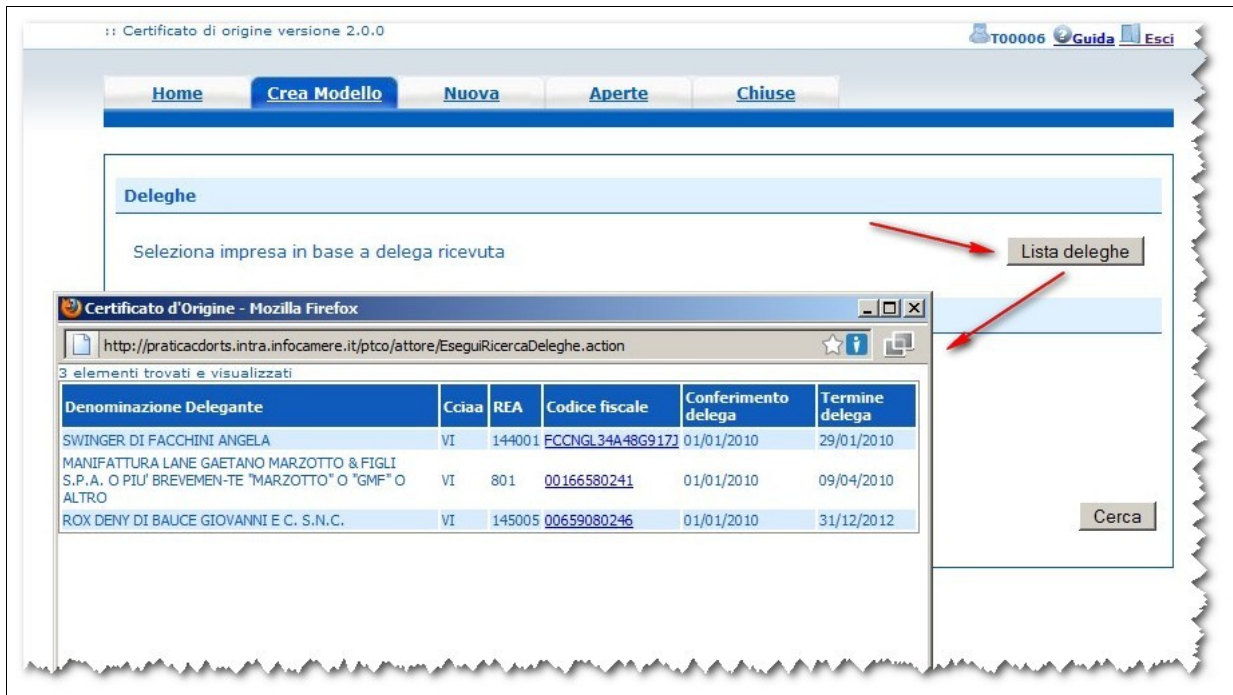

e da questa selezionando l'Impresa

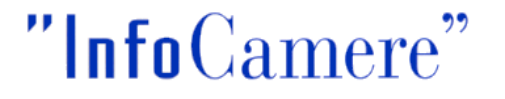

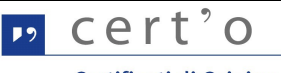

mentre la singola Impresa potrà identificarsi accedendo direttamente al Registro delle Imprese, specificando la Provincia di competenza e, in alternativa, il Numero REA o il Codice Fiscale dell'Impresa:

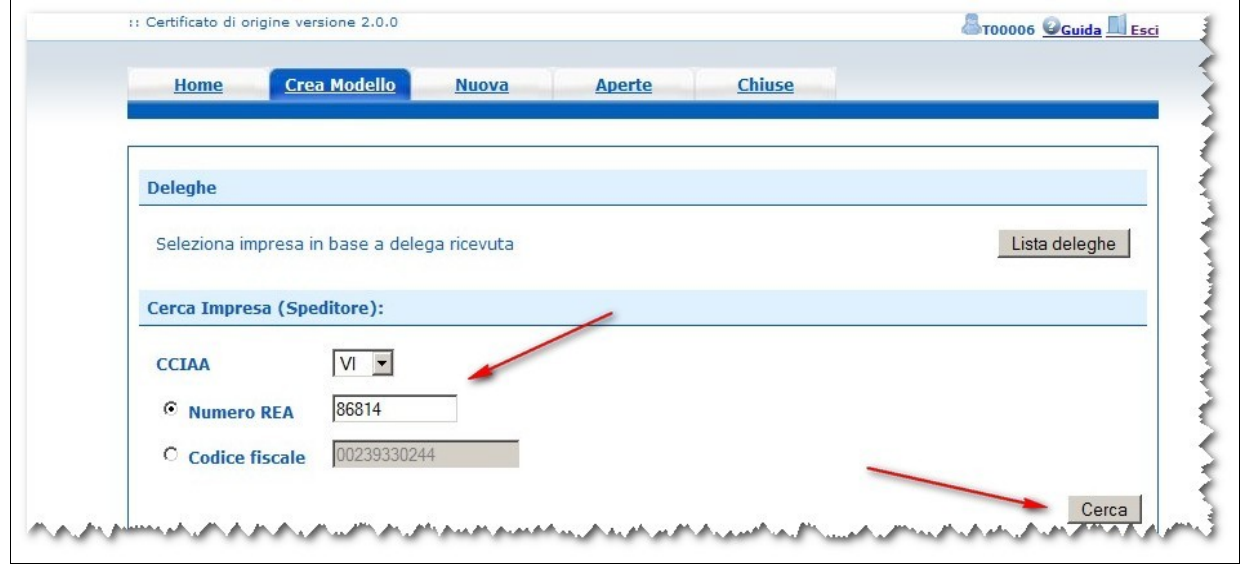

In entrambi i casi, in risposta alla ricerca il sistema proporrà i dati anagrafici dell'Impresa, direttamente ottenuti dall'archivio del Registro Imprese :

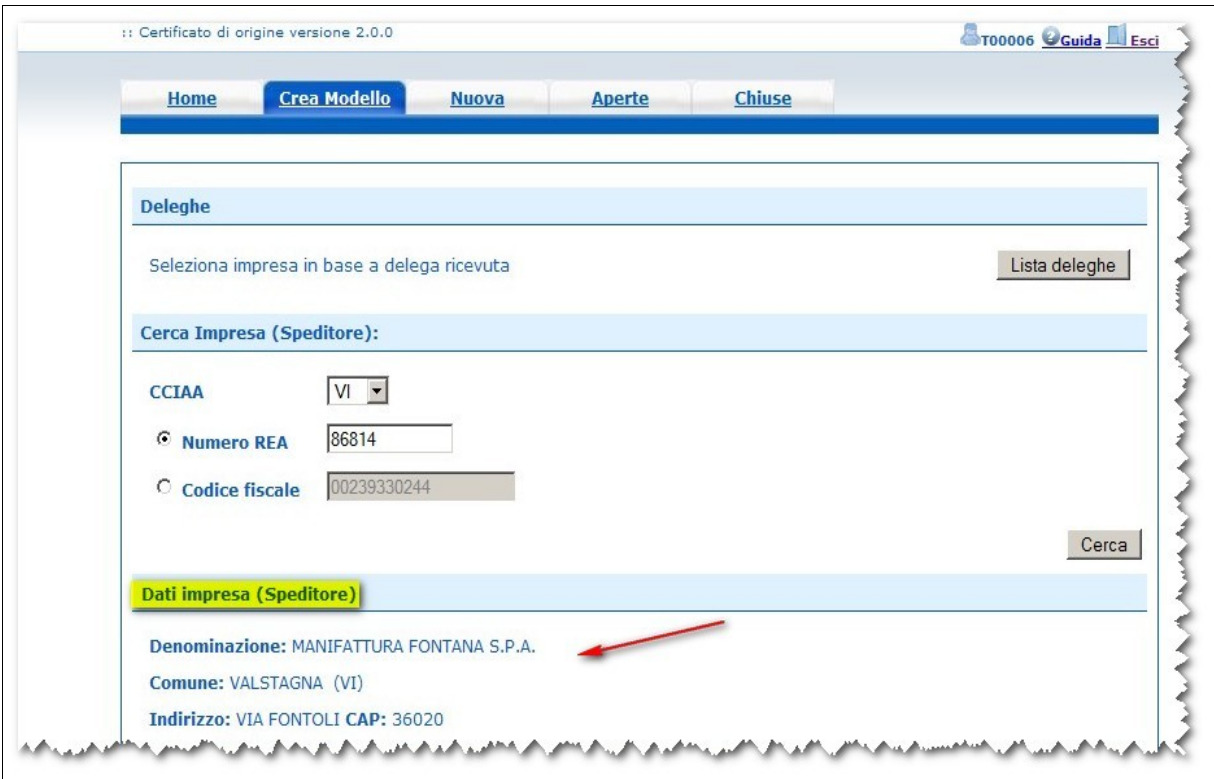

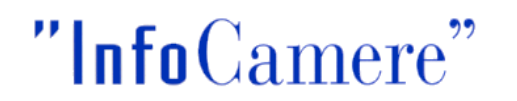

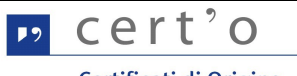

#### <span id="page-11-0"></span> **5.2 Tipi di Pratica Telematica**

A questo punto l'utente sarà chiamato a specificare il tipo di Pratica da trasmettere alla Camera di Commercio:

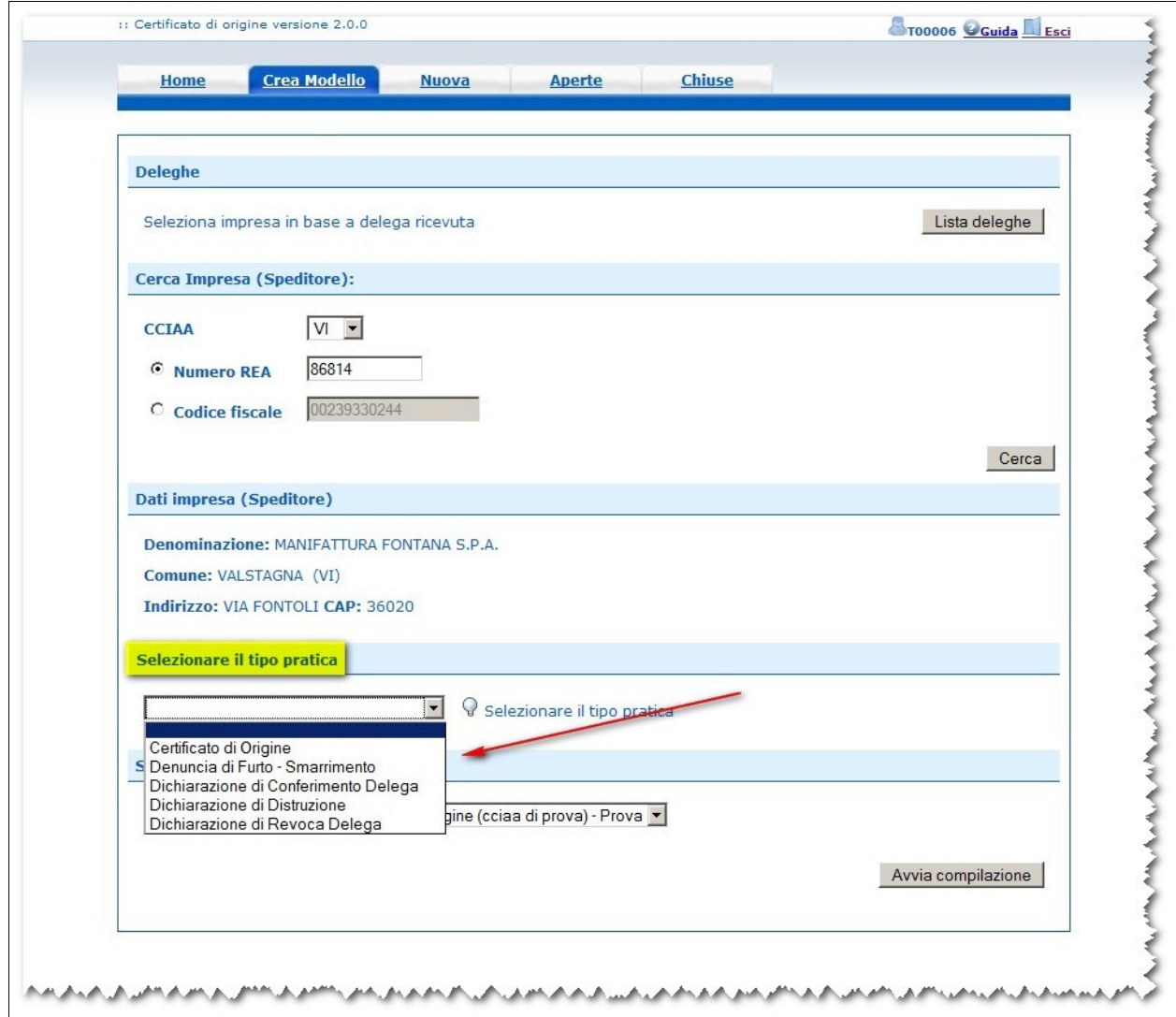

Il sistema propone, come valore preimpostato, il tipo pratica "Certificato di Origine", certamente il più utilizzato.

Dal menu a tendina si potrà il tipo di pratica tra quelli previsti ed evidenziati in figura.

Effettuata questa scelta si potrà procedere alla predisposizione della Pratica Telematica cliccando sul pulsante **[Avvia Compilazione]**

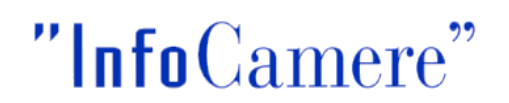

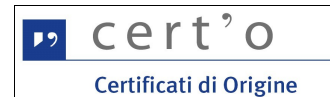

#### <span id="page-12-0"></span> **5.2.3 Certificato di Origine**

Scelto questo tipo di pratica, il sistema proporrà a video una rappresentazione grafica del formulario cartaceo di riferimento:

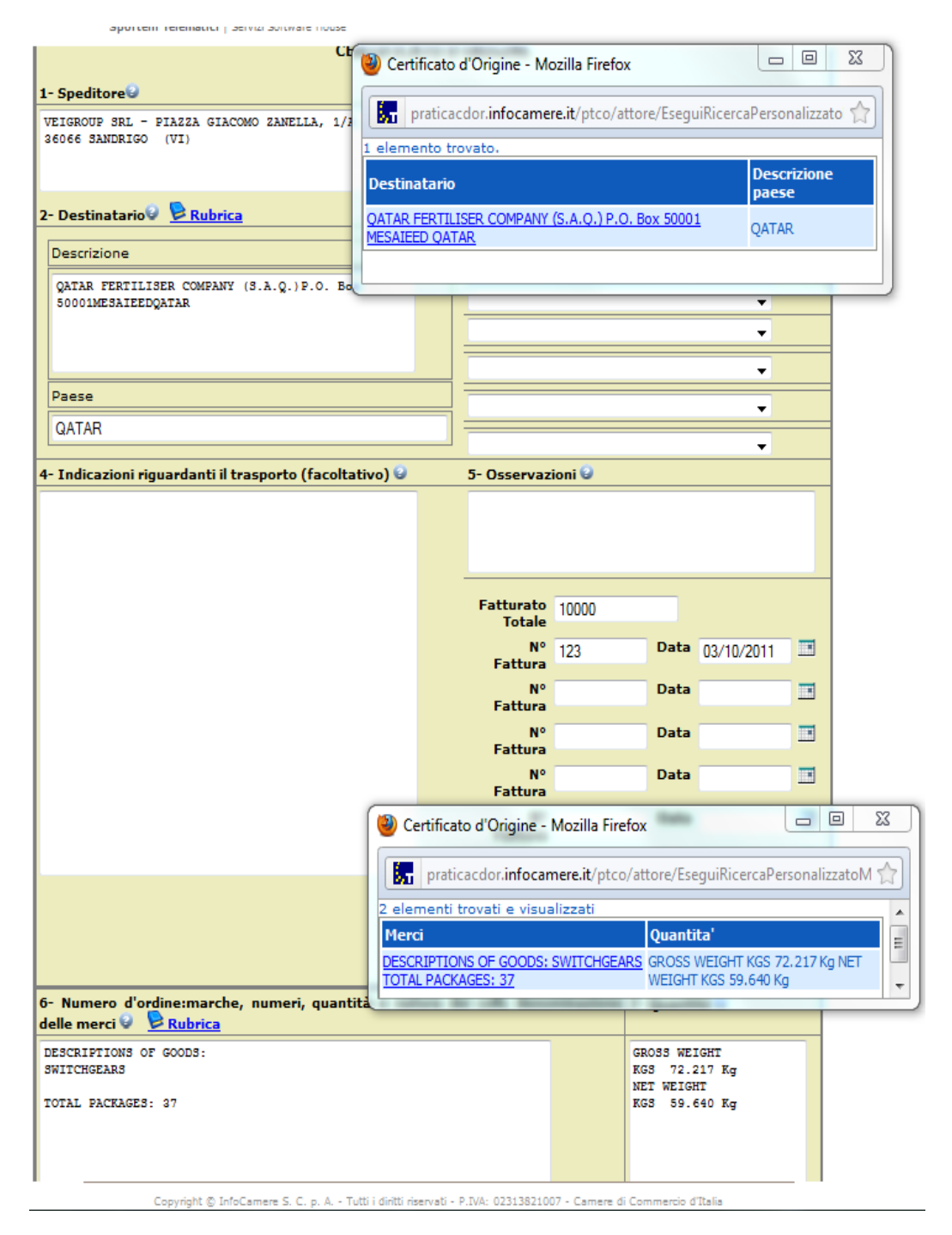

Il dato "1- **Speditore**" risulta preimpostato con i dati anagrafici dell'Impresa.

Il dato " 2 - **Destinatario**" (Descrizione e Paese) possono essere compilati oppure accedere alla RUBRICA (si aprirà un pop-up) con i dati dei destinatari relativi alle ultime 5 pratiche telematiche inviate .

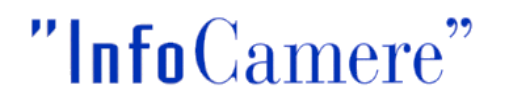

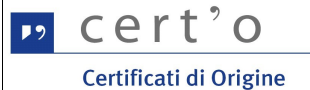

Il dato " 6 - **Numero d'ordine:** marche, numeri, quantità e natura dei colli e denominazione delle merci possono essere compilati o anche in questo caso accedendo alla RUBRICA (si aprirà un popup) con i dati dei prodotti e delle quantità relativi alle ultime 5 pratiche inviate .

Se i dati vengono estratti dalle Rubriche possono essere comunque modificati prima di selezionare il bottone dello **scarica modello base.**

Ogni spazio del modulo va compilato secondo le esigenze e comunque nel rispetto delle regole di compilazione, distribuite dalle Camere di Commercio e comunque consultabili direttamente da questo pannello cliccando sulle icone presenti in ogni capitolo del Certificato; per ottimizzare la successiva stampa del Certificato si consiglia di non inserire spazi o righe bianche superflue.

**N.B.** Il numero e la data di emissione delle Fatture specificate nel **riquadro 5.** vanno inseriti esclusivamente nei relativi campi presentati nel medesimo riquadro (come evidenziato in figura).

La parte inferiore del medesimo pannello propone gli spazi per l'inserimento delle ulteriori declaratorie previste dalla normativa e presenti nel retro del modello cartaceo di color rosa:

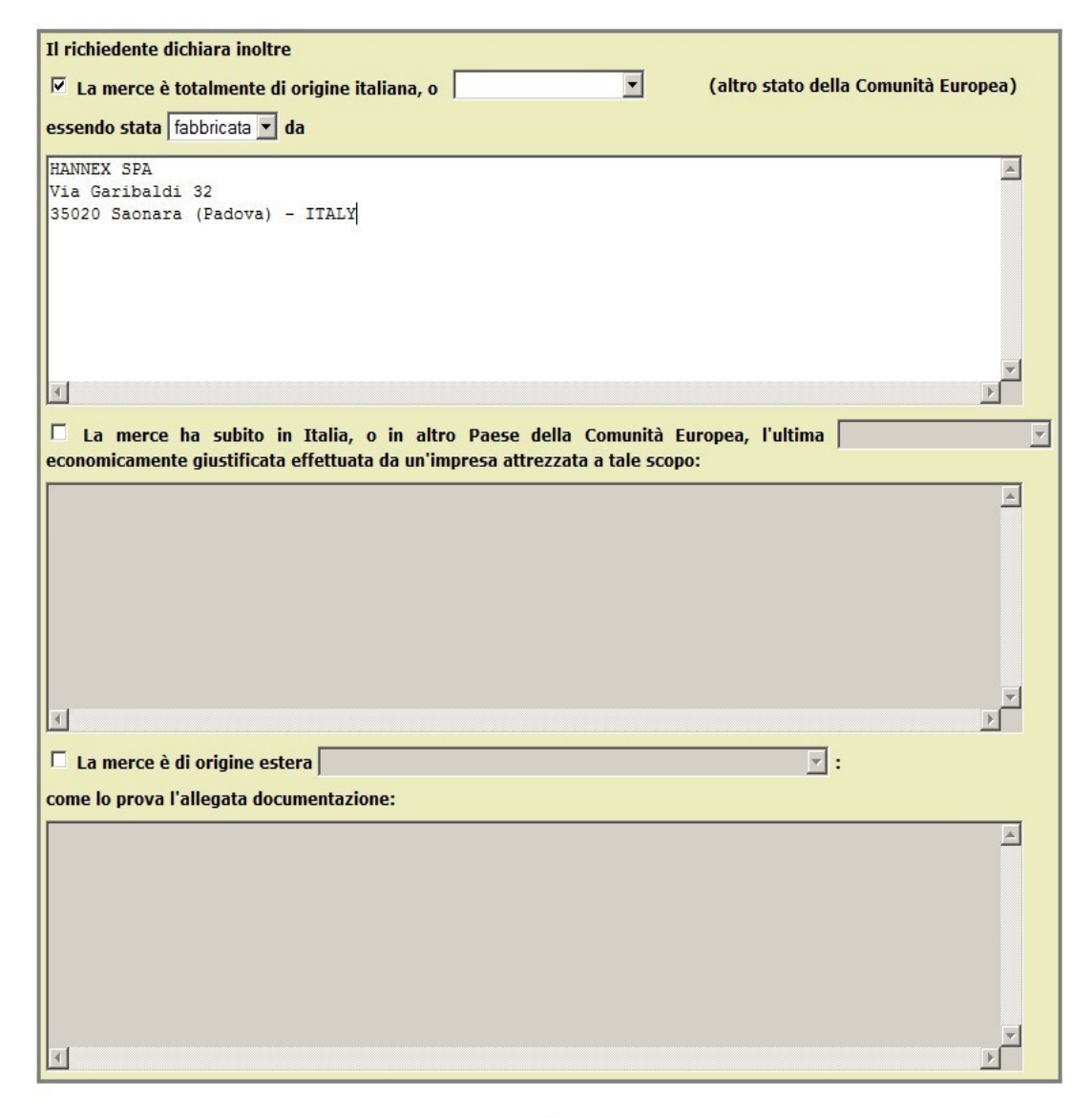

Scarica modello base

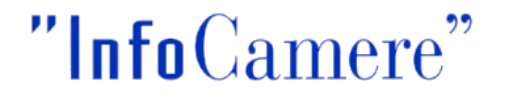

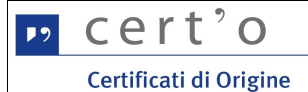

Effettuata una determinata scelta (nell'esempio, il primo riquadro), i riquadri ulteriori verranno oscurati e resi inaccessibili.

Al termine della compilazione l'operatore cliccherà sul bottone **[Scarica modello base]**.

Nel caso in cui la compilazione risultasse incompleta o errata, il sistema proporrà un'apposita messaggistica che consentirà all'utente di completare con successo l'operazione.

Quando la compilazione del "Modello Base" (ovvero il contenuto informativo sostanziale della pratica) risulterà completa e corretta, la pratica verrà trasformata in un file XML .

Nel caso in cui si volesse modificare un dato inserito nel modello base prima di firmarlo digitalmente è possibile selezionanando il bottone MODIFICA I DATI rientrare nuovamente nel modello e senza dover ricompilare tutti i campi modificare solo quelli di interesse e procedere nuovamente all'operazione SCARICA MODELLO BASE.

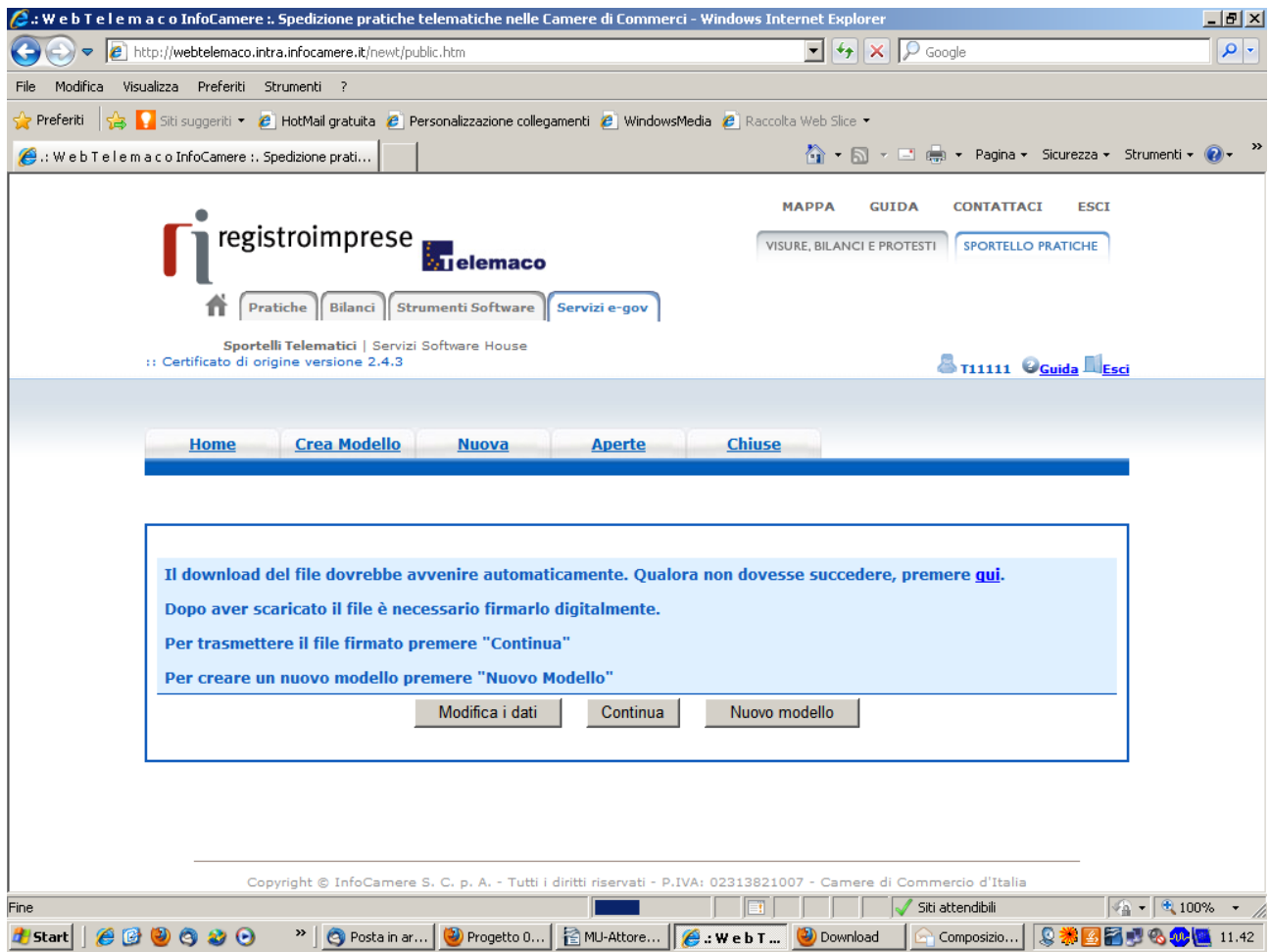

Quando la compilazione risulta completa e corretta, il processo di predisposizione della Pratica proseguirà con la firma digitale del "Modello Base" (cfr. par. [5.3 \)](#page-20-0)

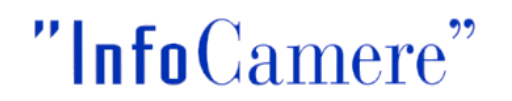

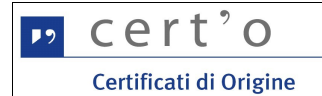

#### <span id="page-15-0"></span> **5.2.4 Denuncia di Furto / Smarrimento**

Questo tipo di pratica consente di trasmettere alla Camera di Commercio la denuncia di furto o smarrimento di un Certificato di Origine preventivamente già rilasciato all'Impresa.

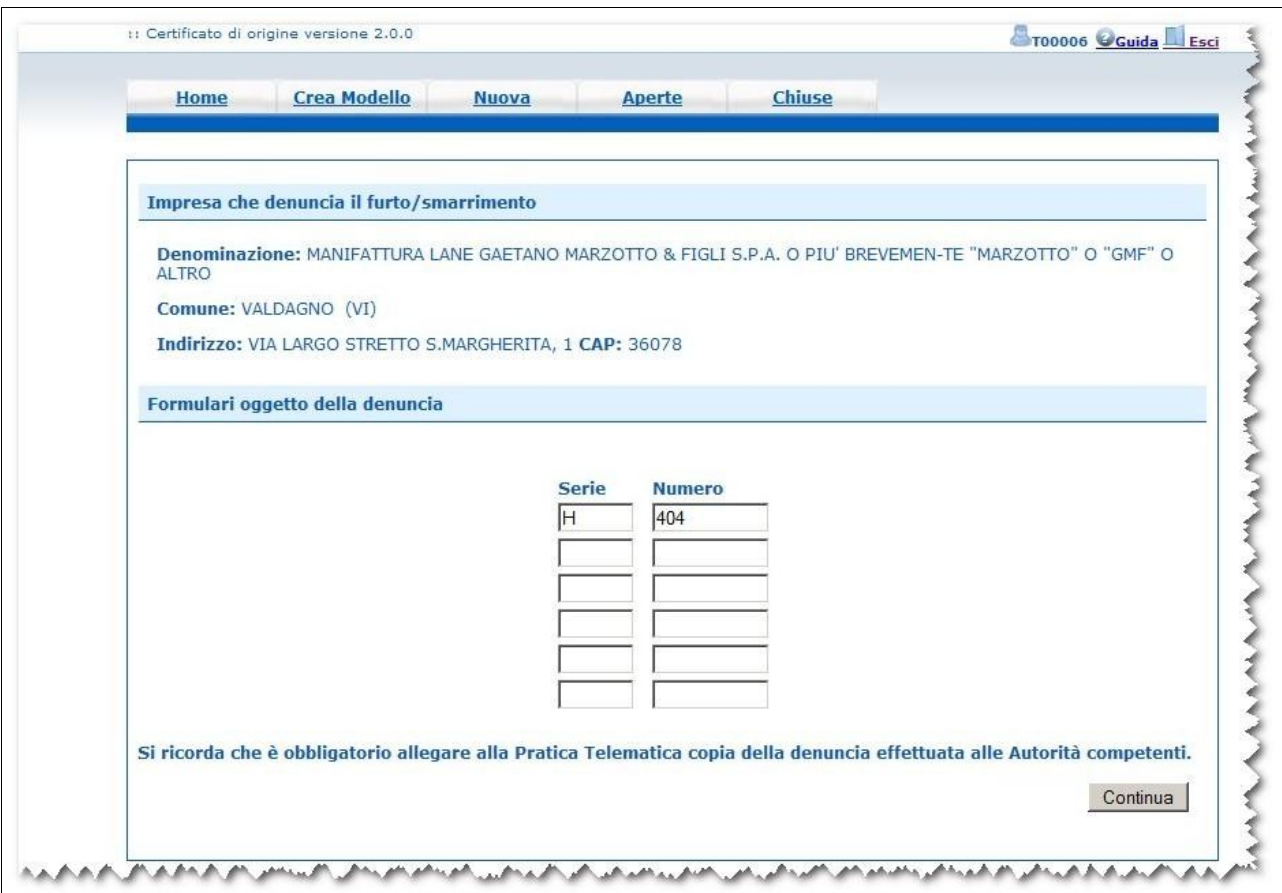

L'utente ha a disposizione 5 diverse occorrenze "Serie + Numero" (cfr. par. 2.2) da compilare; per questo particolare tipo di pratica il "Modello Base" della pratica telematica è sostanzialmente tutto qui.

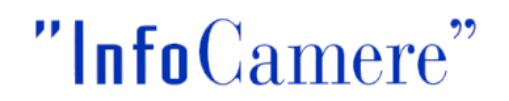

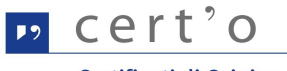

#### <span id="page-16-0"></span> **5.2.5 Dichiarazione di Distruzione**

Questo tipo di pratica consente di trasmettere alla Camera di Commercio la dichiarazione di distruzione di un Certificato di Origine preventivamente già rilasciato all'Impresa.

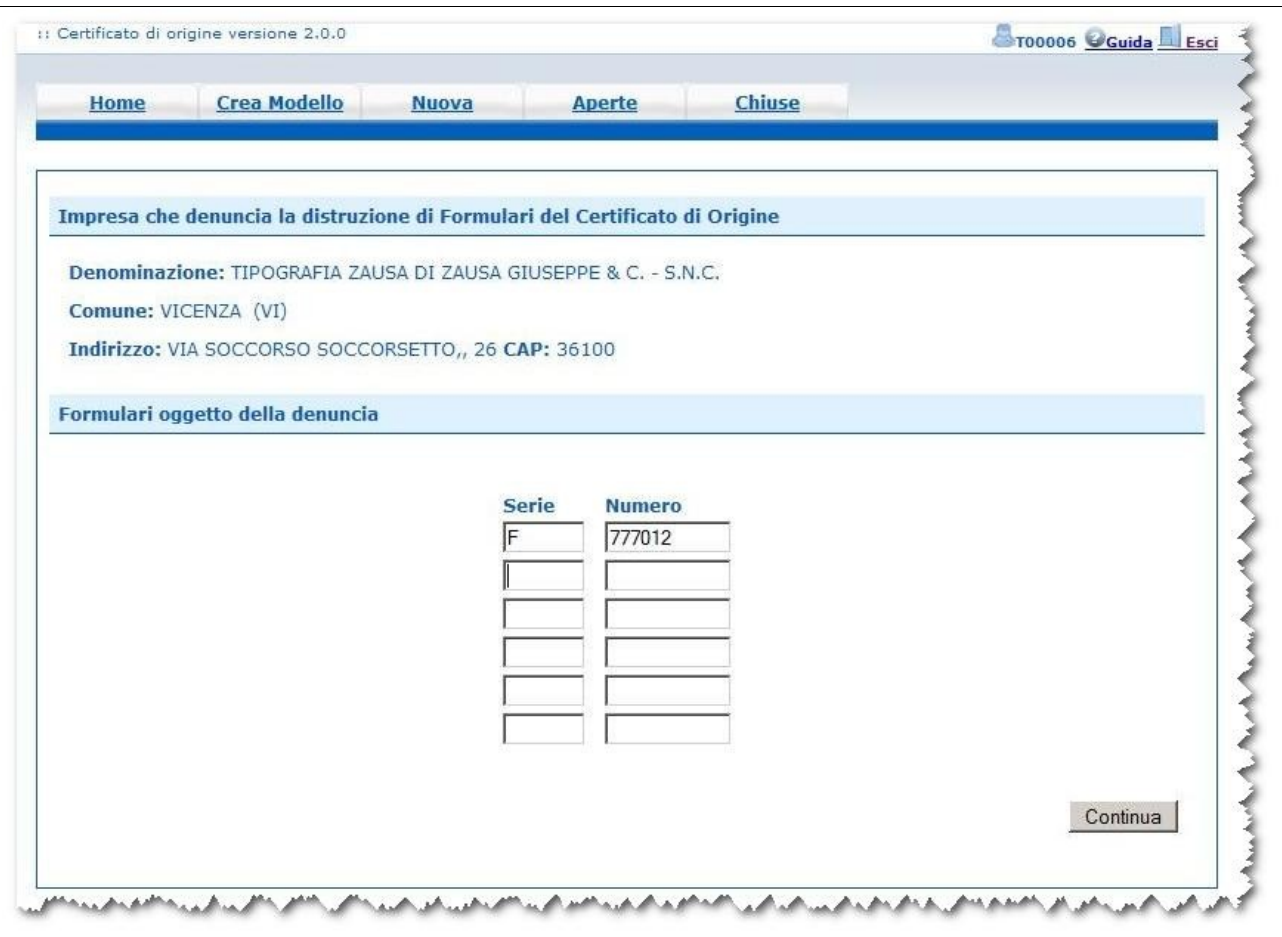

Anche per denunciare questo particolare evento l'utente ha a disposizione 5 diverse occorrenze "Serie + Numero" (cfr. par. 2.2) da compilare; per questo particolare tipo di pratica il "Modello Base" della pratica telematica è sostanzialmente tutto qui.

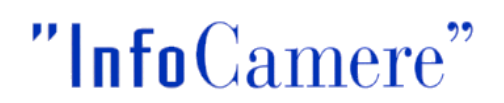

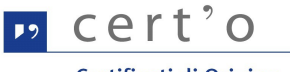

#### <span id="page-17-0"></span> **5.2.6 Dichiarazione di Conferimento Delega (solo per Intermediari)**

Questo tipo di pratica è riservato a quei particolari Utenti che operano per conto delle Imprese nei confronti delle Camere di Commercio, i cosiddetti Intermediari.

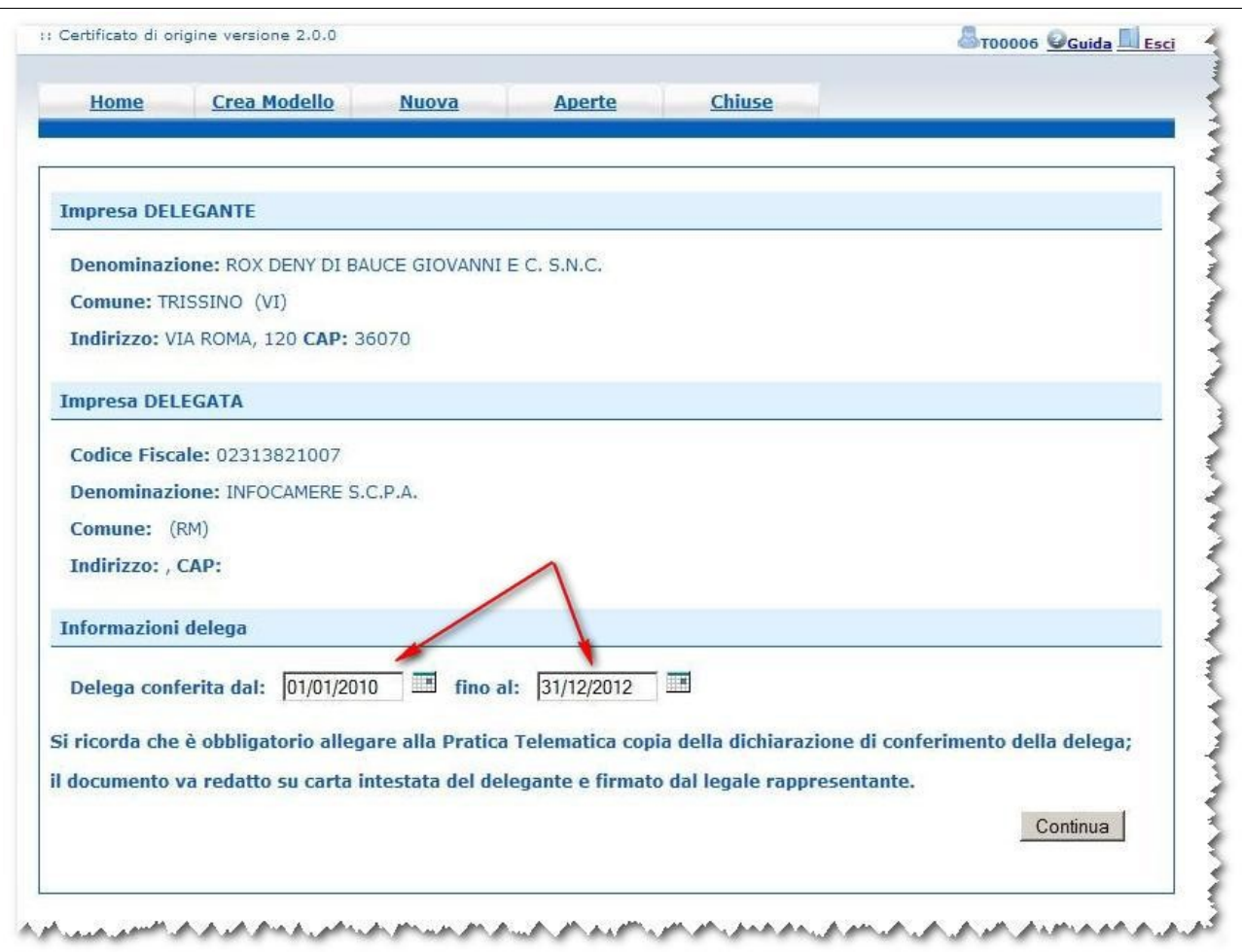

L'Utente dovrà impostare le date di inizio e fine del conferimento della delega (vedi figura), coerentemente con quanto riportato in una **dichiarazione di conferimento** (cfr. pagina successiva), che va compilata e sottoscritta a cura del delegante, su carta intestata dell'Impresa, e obbligatoriamente allegata alla Pratica Telematica.

L'invio di questa particolare Pratica Telematica consentirà all'Intermediario (l'**Impresa delegata**) di inoltrare alla Camera di Commercio, fino a scadenza della delega, tutte le istanze relative all'**Impresa delegante**, in particolare le richieste di emissione dei certificati di Origine.

La delega verrà gestita informaticamente dal sistema; in assenza di specifica delega in essere ogni Pratica Telematica relativa ad un'Impresa verrà automaticamente respinta.

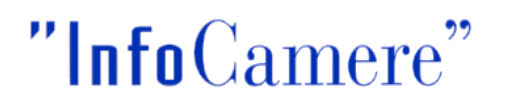

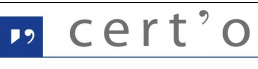

Si propone di seguito lo schema "tipo" di dichiarazione di conferimento delega, da compilare e, come detto, allegare in formato elettronico alla Pratica telematica:

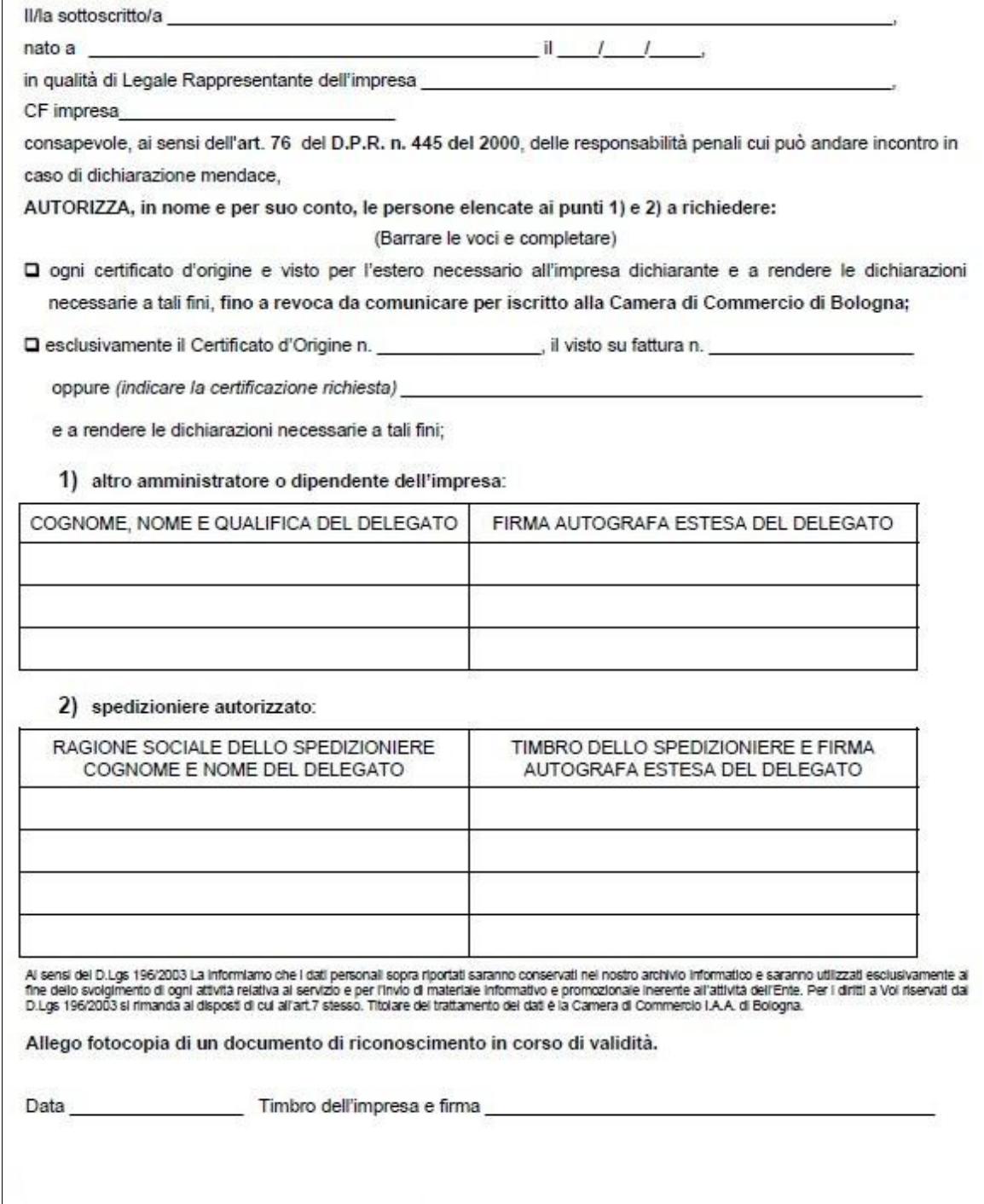

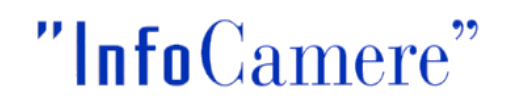

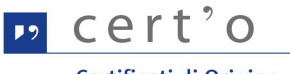

#### <span id="page-19-0"></span> **5.2.7 Dichiarazione di Revoca Delega (solo per Intermediari)**

Nel momento in cui il rapporto tra Delegante e Delegato venisse ad interrompersi, l'Intermediario è tenuto a darne comunicazione alla Camera di Commercio.

L'Impresa Delegata deve pertanto trasmettere allo Sportello Telematico della Camera di Commercio questo tipo di Pratica:

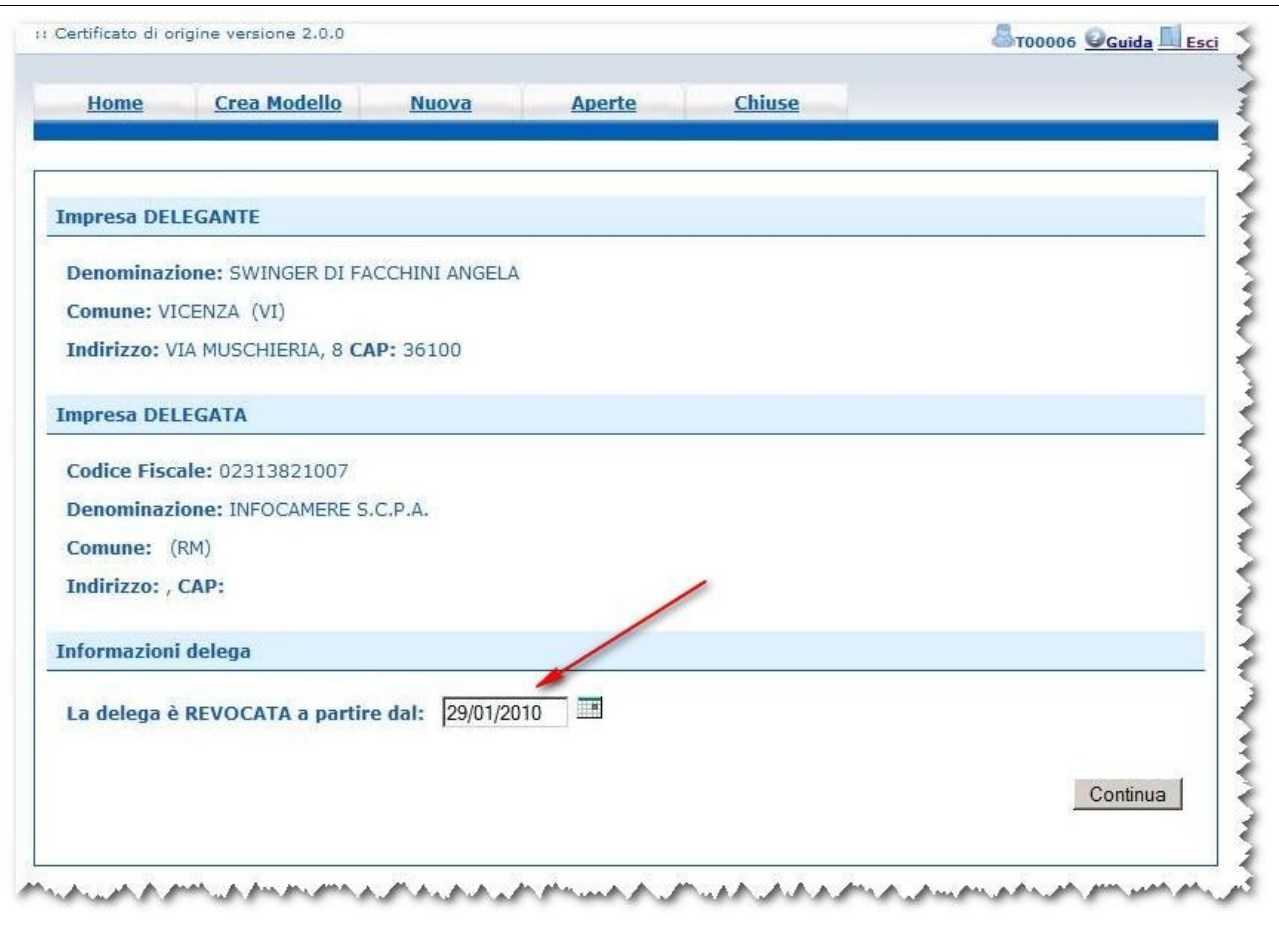

In questo caso l'Utente dovrà impostare semplicemente la data di revoca della delega (vedi figura).

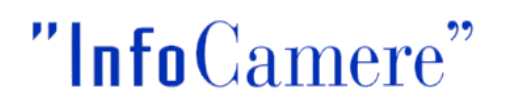

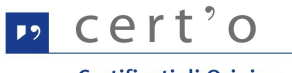

#### <span id="page-20-0"></span> **5.3 Firma digitale del Modello**

Quando la compilazione del "modello Base" (ovvero il contenuto informativo sostanziale della pratica) risulta completa e corretta, la pratica verrà trasformata in un fil XML.

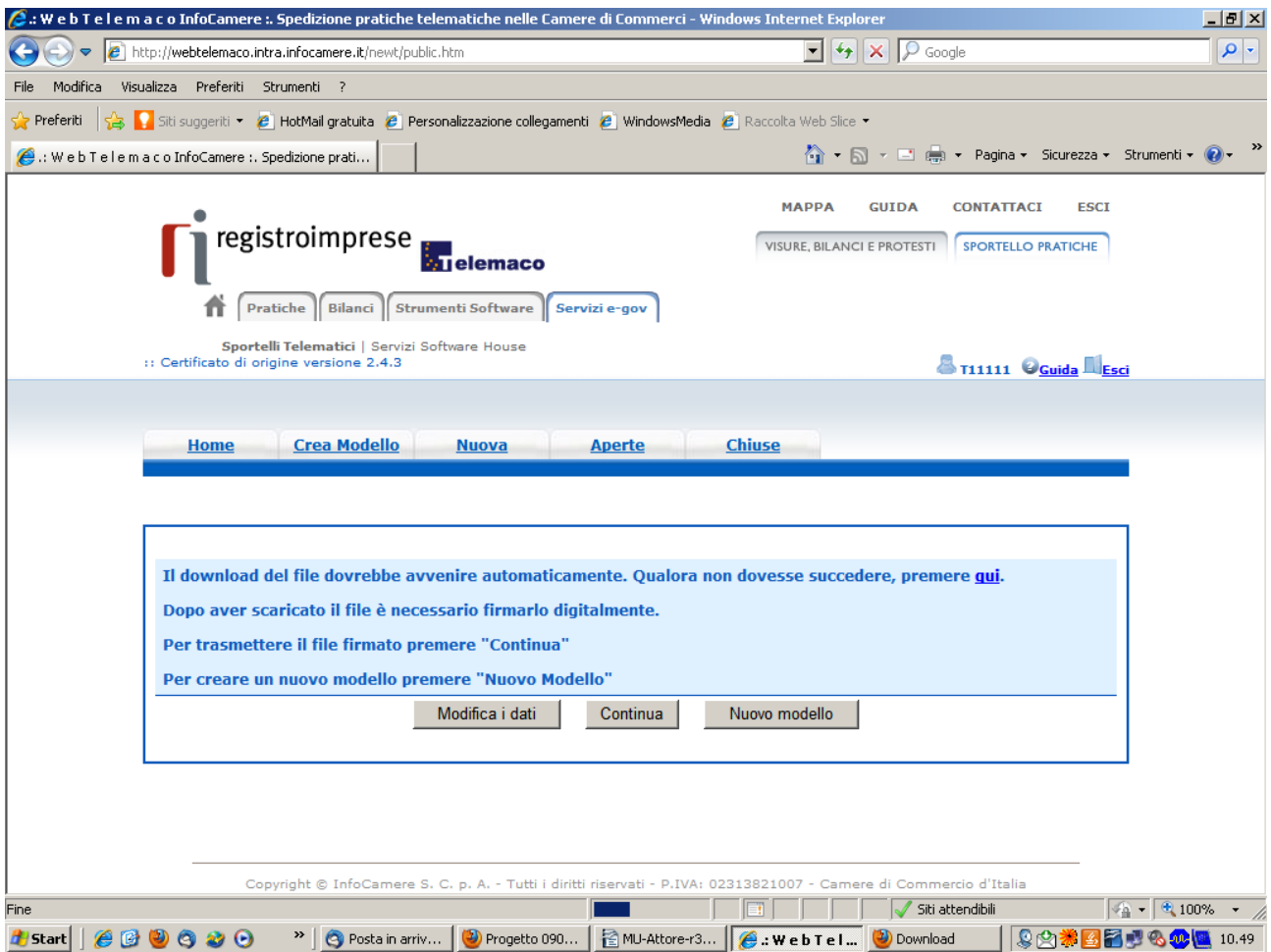

Il sistema proporrà la maschera standard Windows per effettuare il salvataggio del "Modello Base" (file XML); a questo punto, da un'altra finestra esterna all'applicazione, l'operatore potrà procedere a firmare digitalmente il file così generato, utilizzando il dispositivo di firma ed il relativo software in dotazione.

Effettuata la firma digitale del file, il processo di predisposizione della pratica telematica potrà proseguire (tasto **[Continua]**) secondo quanto descritto nel successivo Cap. [6 .](#page-21-0)

In alternativa l'operatore si potrà dedicare alla predisposizione di un nuovo "Modello Base", relativo cioè a una differente Pratica, cliccando sul tasto [**Nuovo Modello]**

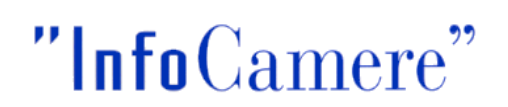

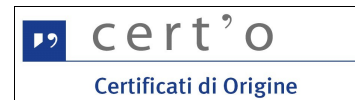

#### <span id="page-21-0"></span> **6 Menu NUOVA**

Questo menu consentirà la trasmissione della pratica telematica:

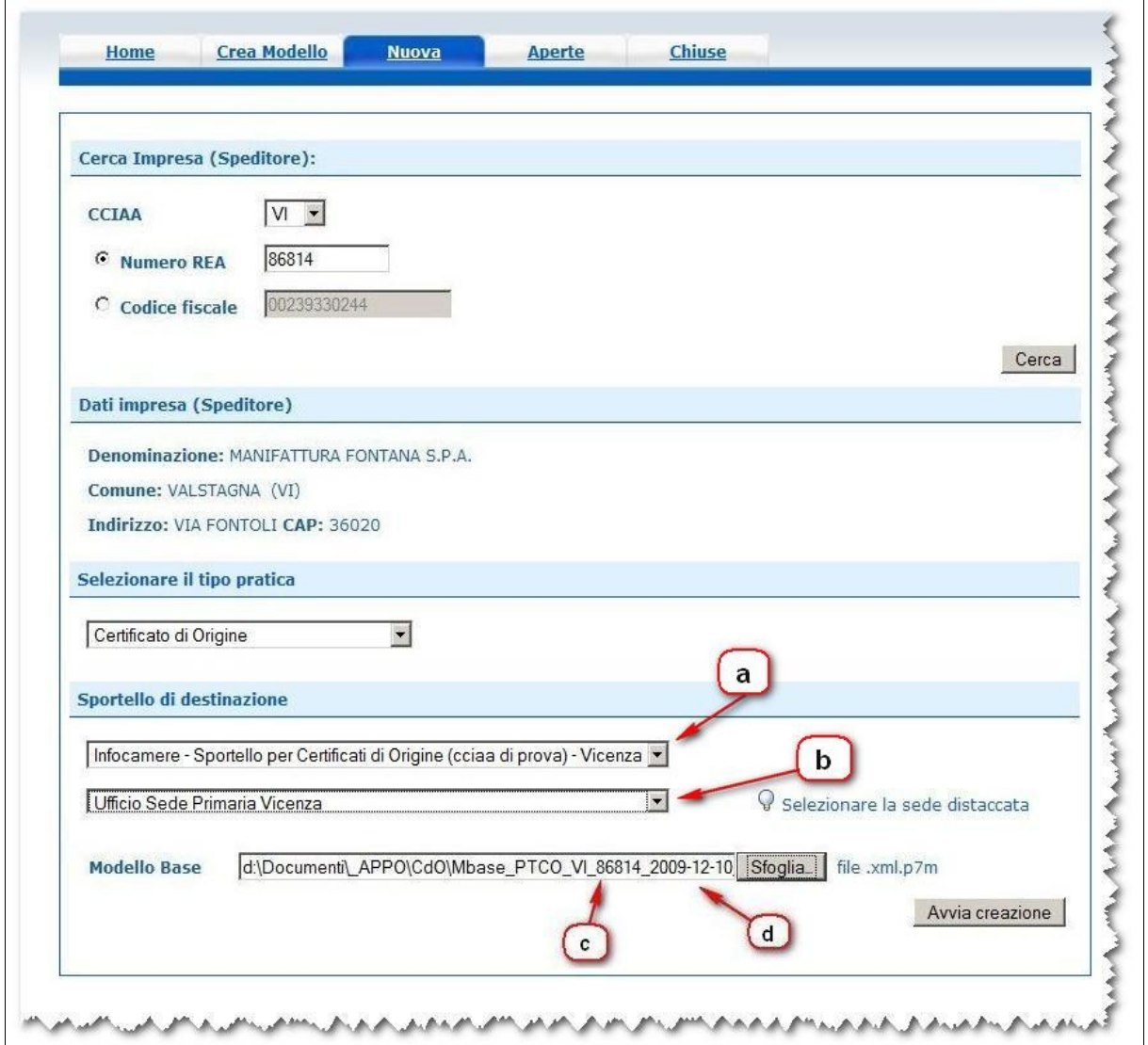

Provenendo dal menu "Crea Modello" (cfr. par[. 5 \)](#page-9-1), questa maschera risulterà completamente precompilata; in caso contrario, accedendo direttamente al menu "Nuova", occorrerà ripetere le operazioni precedentemente effettuate: individuazione dello **Speditore** (sezione "Cerca Impresa"), selezione del **Tipo Pratica**, selezione dello **Sportello di Destinazione** [a] che identifica la Camera di Commercio destinataria) e, se gestito dalla Camera stessa, lo specifico Ufficio (Sede distaccata) [b] presso il quale il Certificato di Origine dovrà essere ritirato.

In ogni caso, l'operatore dovrà individuare nella propria stazione di lavoro il file precedentemente generato, salvato e firmato digitalmente; l'individuazione sarà resa più semplice dal fatto che il nome del file, generato dal sistema, contiene il Numero REA dell'Impresa [c] e la data di creazione [d], in formato aaaa-mm-gg, e che la sua estensione è del tipo .**p7m**

Effettuate queste operazioni il processo continuerà cliccando il bottone **[Avvia creazione]**

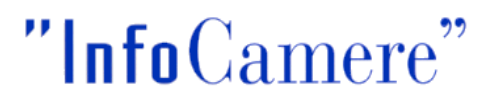

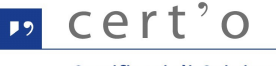

Il pannello che segue propone in forma sintetica tutte le informazioni principali della pratica in preparazione:

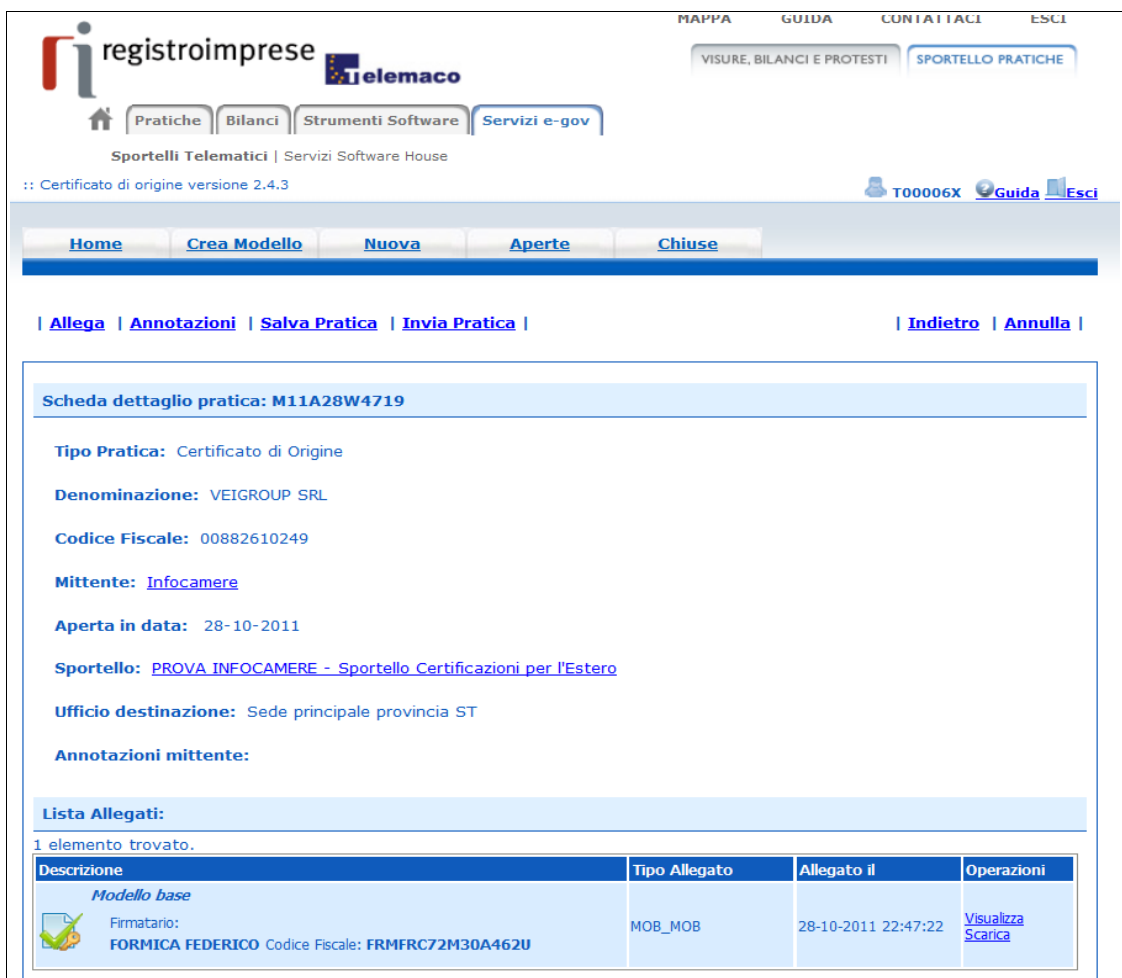

Le azioni che possono essere intraprese sono quelle visibili in figura:

- Allega permette di allegare documenti informatici (files) alla Pratica in costruzione
- Annotazioni consente di allegare alla Pratica in costruzione un testo libero per comunicare alla Camera di Commercio informazioni generiche
- Salva Pratica la Pratica in costruzione può essere "congelata", ovvero temporaneamente archiviata prima della spedizione
- Invia Pratica la Pratica Telematica viene trasmessa allo Sportello Camerale

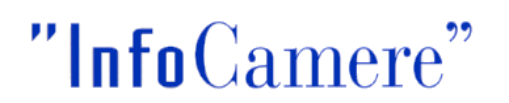

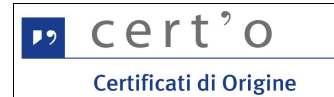

#### <span id="page-23-0"></span> **6.1 Allega**

Propone una maschera attraverso la quale poter allegare i documenti informatici (files) richiesti dalla Camera di Commercio perchè necessari all'istruttoria della particolare Pratica Telematica in preparazione:

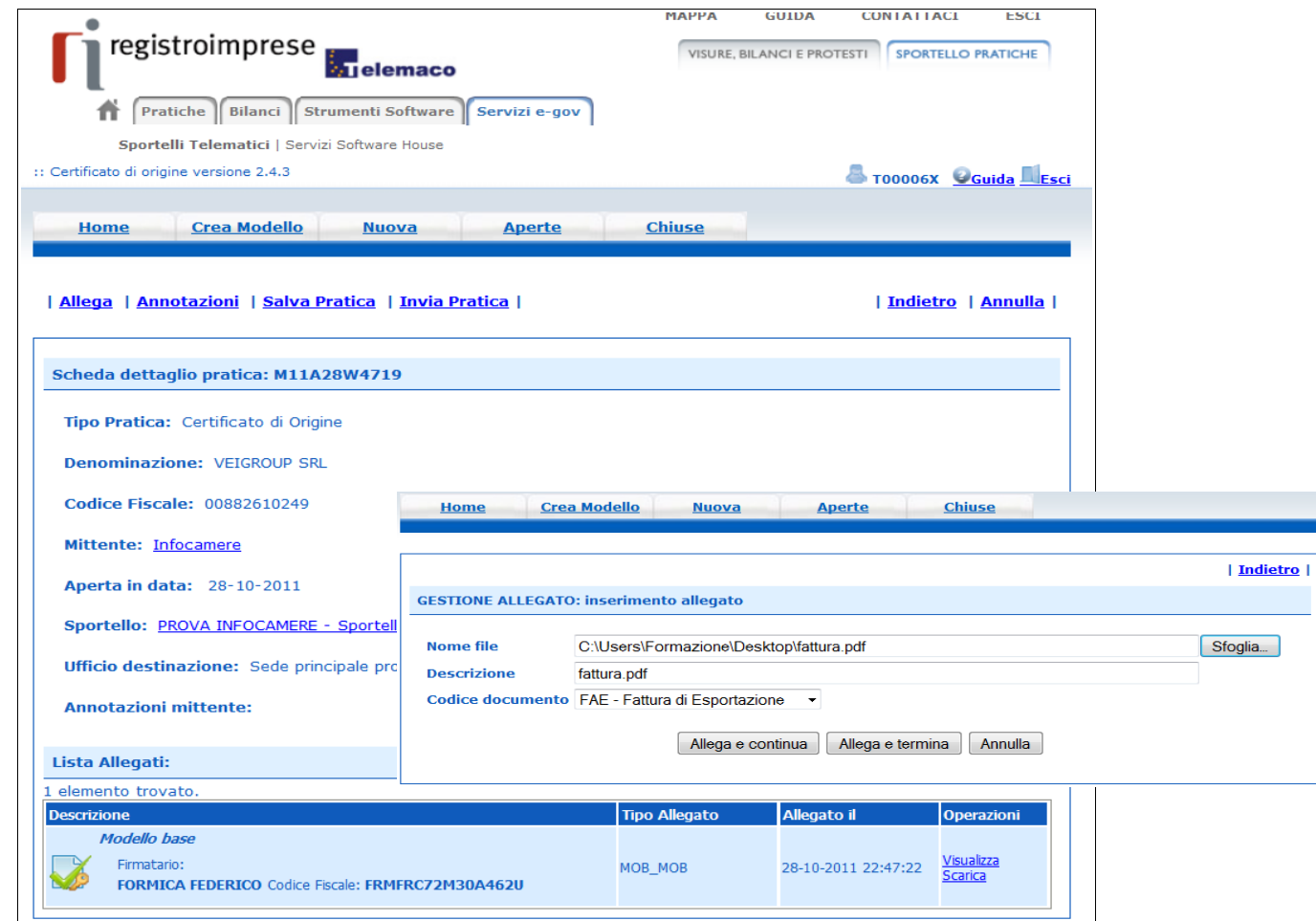

Ogni file da allegare va ricercato (bottone **[Sfoglia..]**), ne va fatta un'opportuna descrizione a testo libero (in questo campo il sistema propone il nome del file, comunque modificabile) e catalogato scegliendo l'opportuno codice dalla lista proposta.

Si consiglia di trasmettere unicamente allegati del tipo:

- files PDF
- files immagini, con estensioni .jpg o .tif
- files firmati digitalmente, con estensione .p7m

Per allegare un ulteriore file cliccare sul bottone **[Allega e continua]**, altrimenti chiudere l'operazione cliccando su **[Allega e termina]** ; il sistema proporrà la Scheda Dettaglio Pratica (in secondo piano, in figura) opportunamente aggiornata.

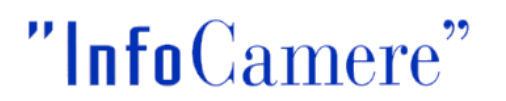

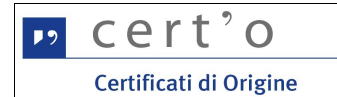

#### <span id="page-24-0"></span> **6.2 Annotazioni**

Tramite questa funzione viene data la possibilità all'Utente di trasmettere, assieme alla pratica, un breve testo libero per fornire alla Camera di Commercio informazioni non altrimenti gestite:

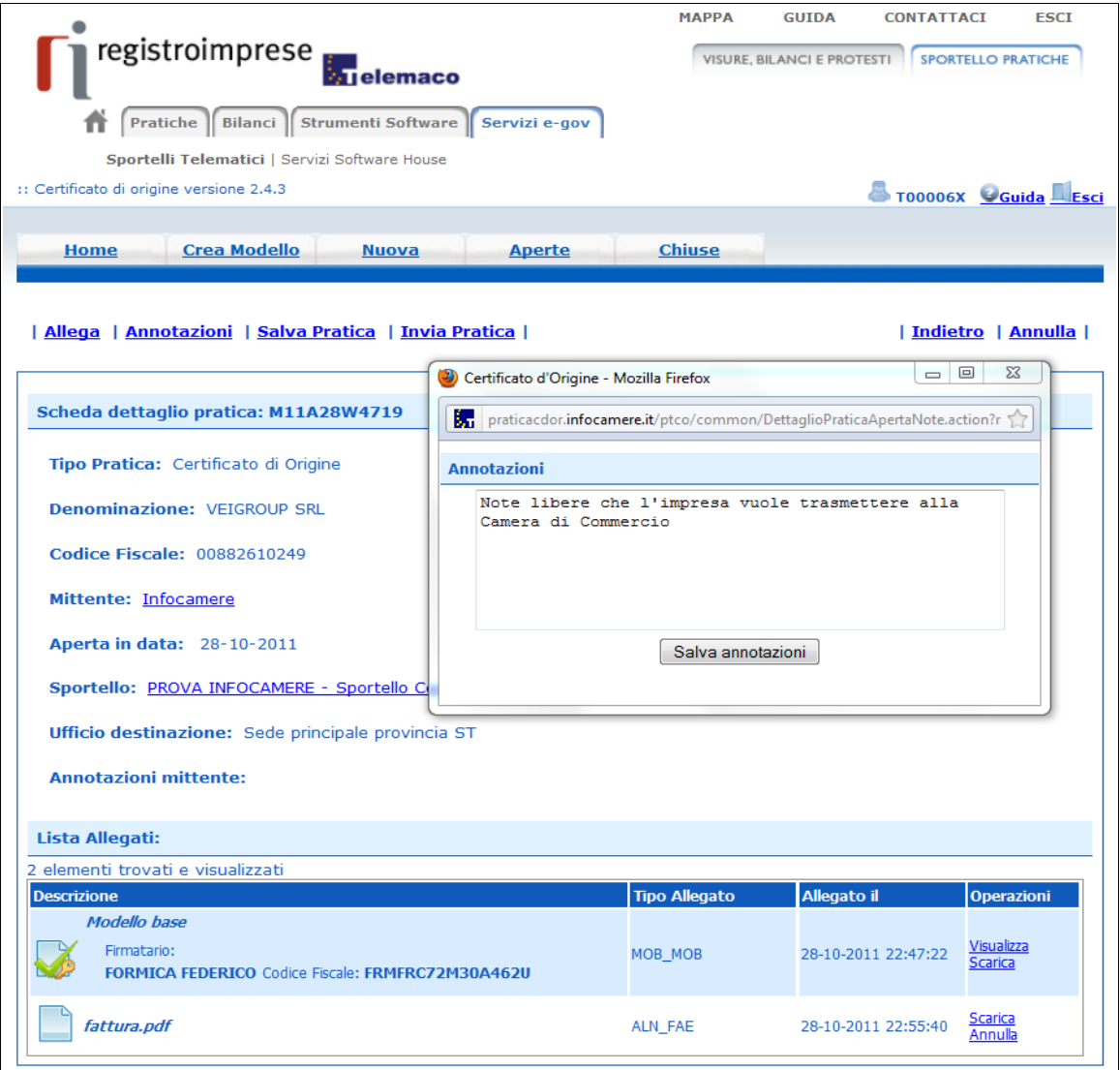

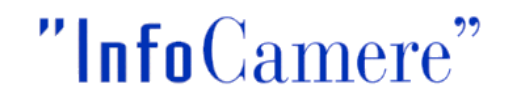

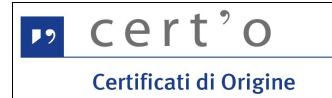

#### <span id="page-25-0"></span> **6.3 Salva Pratica**

In qualsiasi momento l'operatore può "congelare" la pratica in lavorazione per dedicarsi ad altro: Cliccando su **[Salva Pratica]** il sistema proporrà la seguente lista:

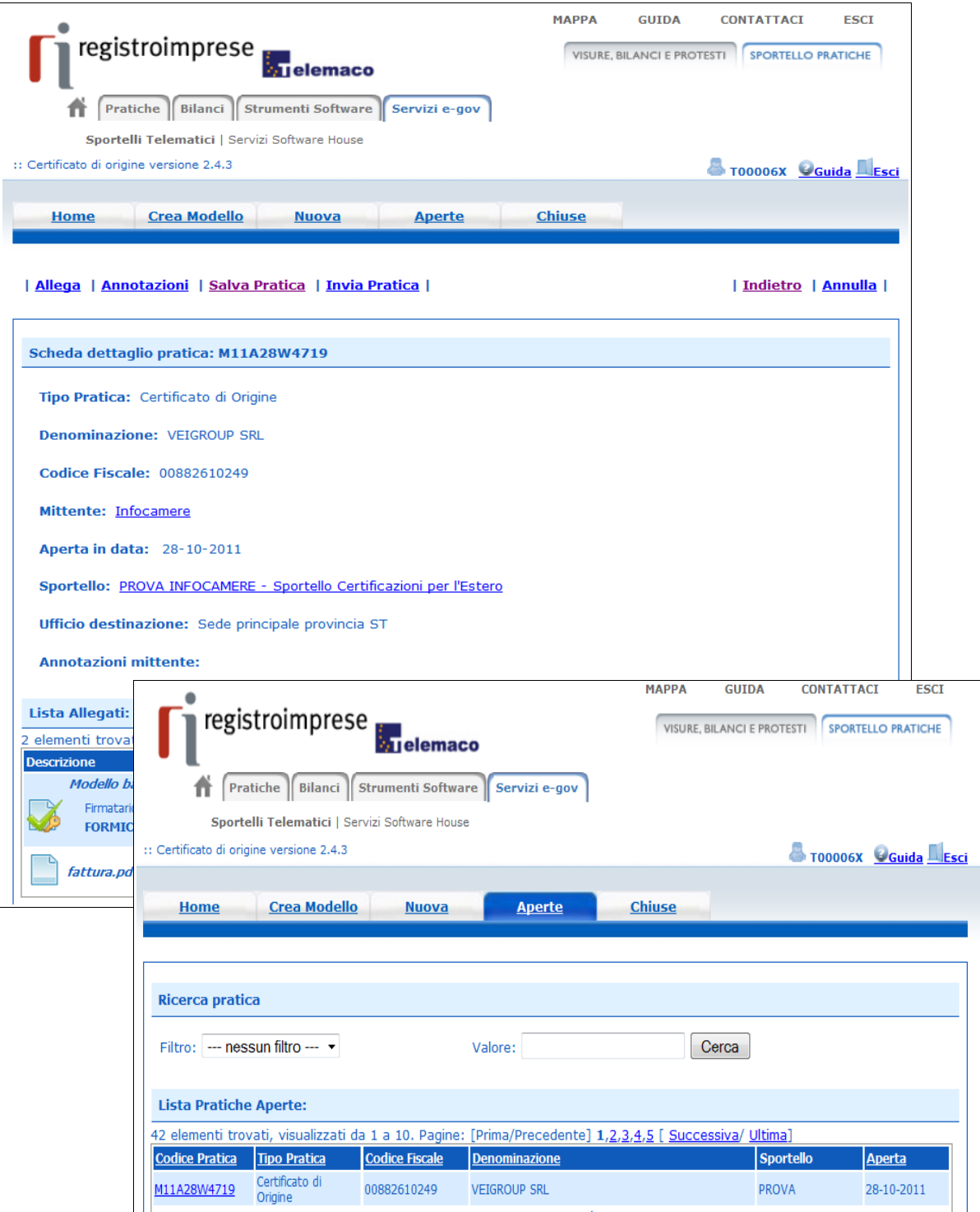

che propone le pratiche generate ma, per qualche motivo, non ancora trasmesse allo Sportello camerale; la medesima lista è ottenibile in qualsiasi momento dal menu APERTE (cfr. cap. [7 \)](#page-28-0)

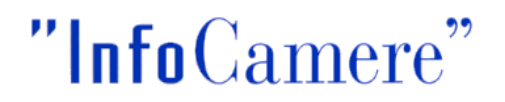

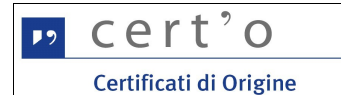

#### <span id="page-26-0"></span> **6.4 Invia pratica**

Nel momento in cui la pratica è considerata completa (modello-base + allegati + annotazioni libere) l'operatore può attivare la trasmissione telematica agendo sul bottone **[Invia pratica]**:

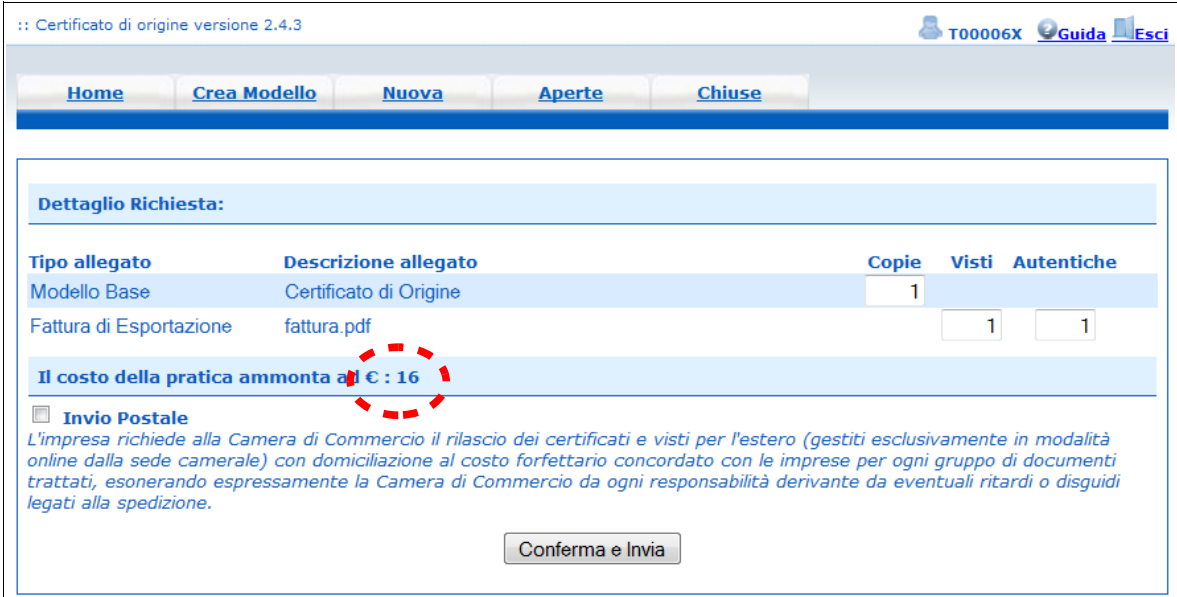

Prima dell'invio effettivo l'operatore è chiamato a specificare

- il numero di copie del CdO di cui abbisogna
- l'indicazione se apporre o meno il visto camerale su uno o più fra i documenti allegati
- l'indicazione se apporre il timbro di autentica della firma dell'impiegato camerale, su uno o più dei documenti allegati

Per ogni scelta effettuata il costo finale della Pratica (evidenziato in figura) si aggiornerà sulla base dei Diritti di Segreteria previsti per ognuna delle singole voci : Copie del CdO, Visti ed Autentiche.

L'operatore può anche selezionare il check box con la richiesta di Invio Postale (l'applicazione non gestisce il costo della postalizzazione che sarà in carico alla camera). Alcune camere hanno scelto per l' invio postale le POSTE altre servizi tpo pony express). In caso di richiesta di invio postale le camere hanno voluto esplicitare una declaratoria per l'esonero in caso di problemi nell afase di spedizione del certificato.

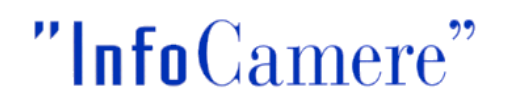

 $\overline{\phantom{a}}$   $\overline{\phantom{a}}$  $P2$  cert Certificati di Origine

Cliccando sul bottone **[Conferma e Invia]** il sistema proporrà la seguente lista:

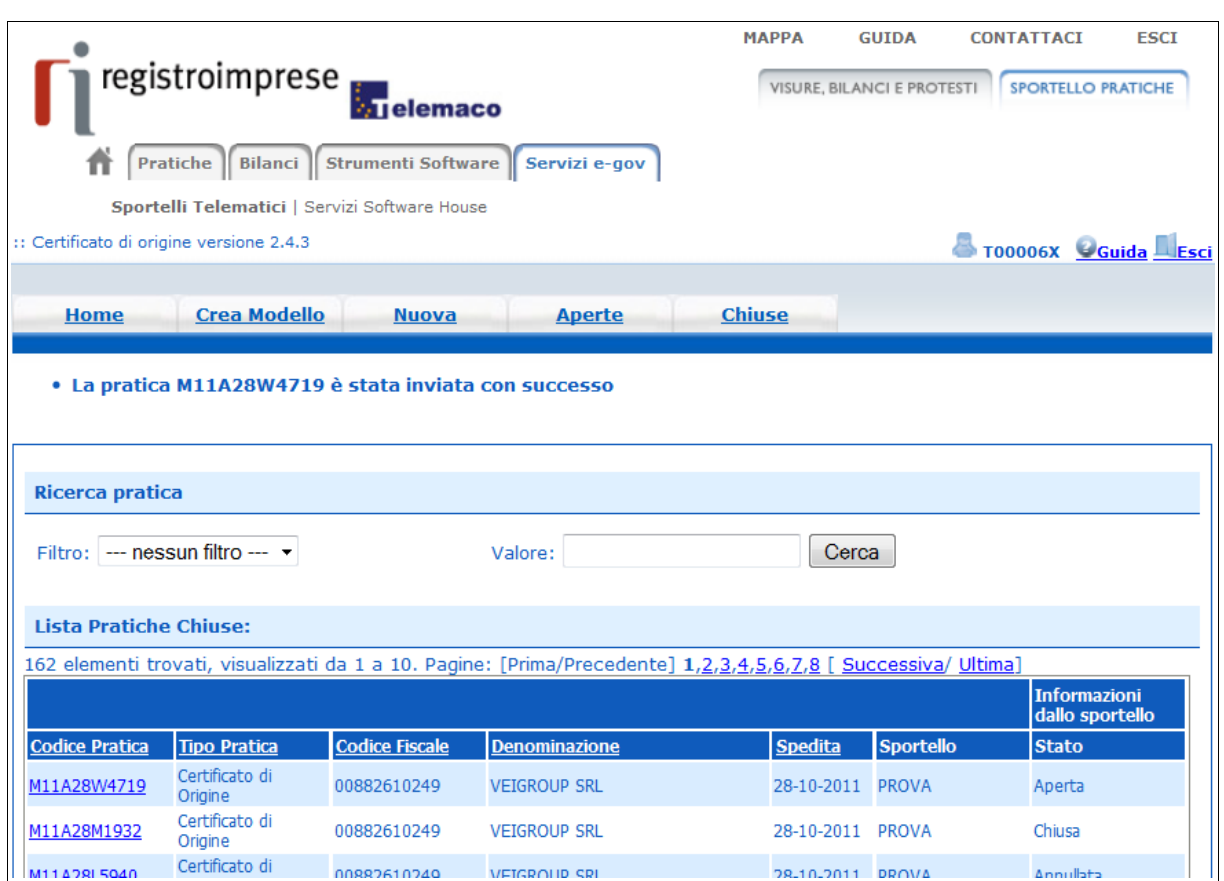

che propone le pratiche trasmesse allo Sportello camerale (in evidenza la pratica utilizzata nel nostro esempio); la medesima lista è ottenibile in qualsiasi momento dal menu CHIUSE (cfr. cap. [8](#page-29-0) )

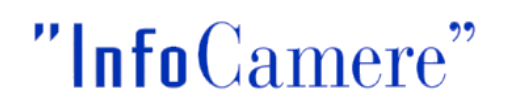

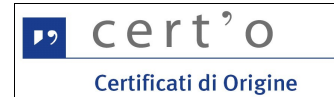

#### <span id="page-28-0"></span> **7 Menu APERTE**

Questa funzione espone la lista delle Pratiche "congelate", cioè generate ma non ancora trasmesse allo Sportello telematico della Camera di Commercio:

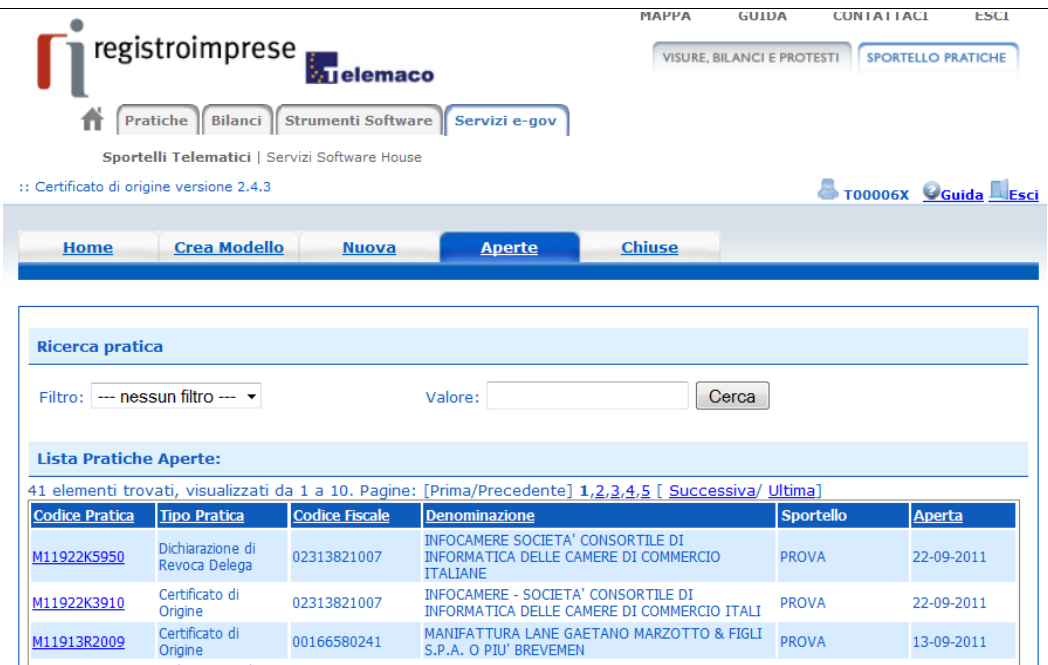

In figura è sempre evidenziata la pratica utilizzata a mo' di esempio in questo documento.

Cliccando sul Codice Pratica (codice presentato nella prima colonna a sinistra) l'operatore può riprendere a lavorare sulla pratica precedentemente "congelata":

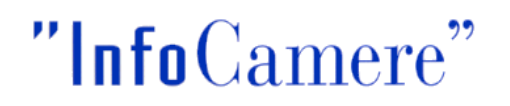

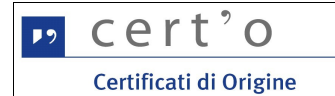

#### <span id="page-29-0"></span> **8 Menu CHIUSE**

La lista propone l'elenco delle pratiche già trasmesse alla Camera di Commercio; tale lista potrà fungere come archivio storico delle pratiche, in quanto le stesse verranno conservate nel sistema per almeno 2 anni successivi all'istruttoria camerale.

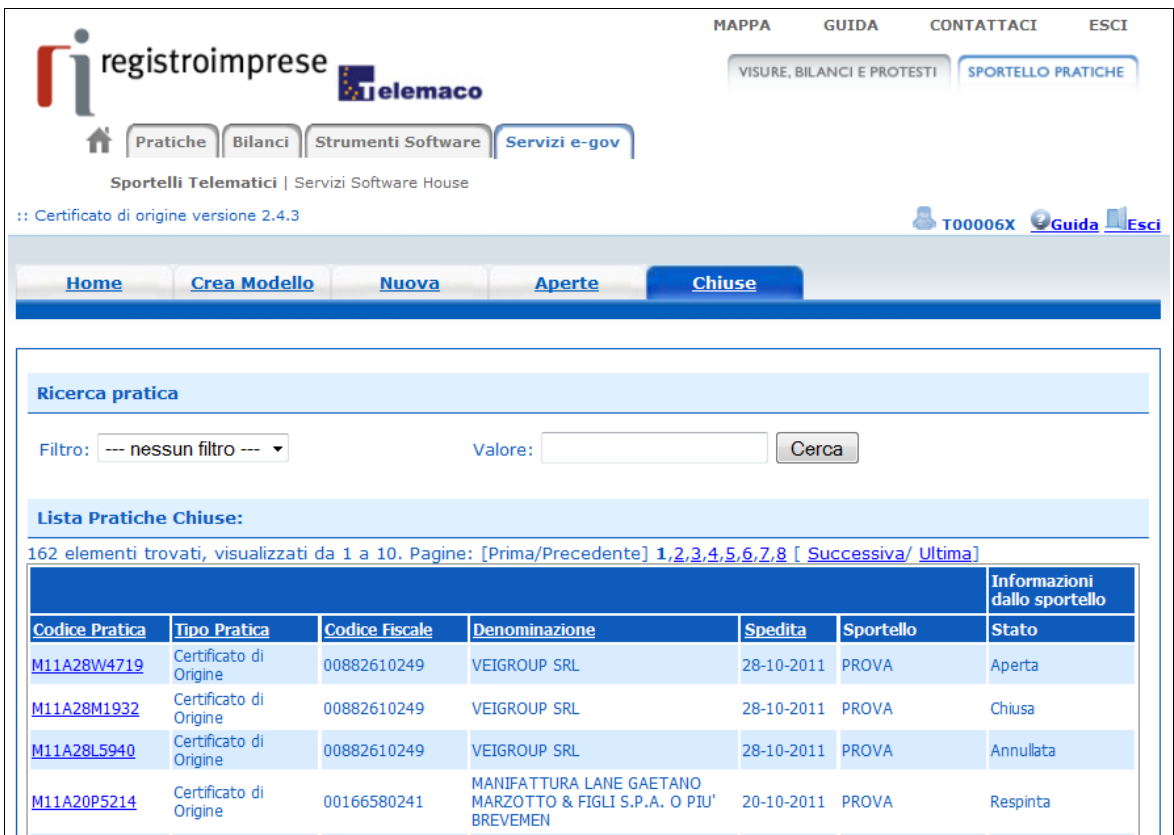

Particolarmente interessante in questa lista è il significato del campo "Stato Sportello" (prima colonna a destra); esso può assumere diversi valori a seconda dello stato di avanzamento dell'istruttoria della singola pratica.

Gli stati previsti sono i seguenti:

• **Aperta**

la pratica è stata inviata, è correttamente pervenuta allo sportello telematico, ma non è ancora stata presa in carico dalla Camera di Commercio

• **Chiusa**

la pratica è stata istruita dalla Camera di Commercio; l'istruttoria ha avuto esito positivo

• **Respinta**

la pratica è stata istruita dalla Camera di Commercio; l'istruttoria ha avuto esito negativo

- **Annullata** pratica generata dall'utente ma annullata, ancor prima della trasmissione telematica
- **Associata allo sportello**

stato intermedio che indica come la pratica sia stata correttamente trasmessa ma non ancora ricevuta dallo sportello telematico di destinazione

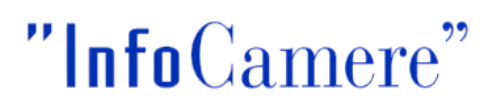

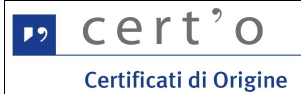

Dalla lista delle pratiche Chiuse, cliccando sul Codice Pratica si ottiene la seguente schermata riepilogativa

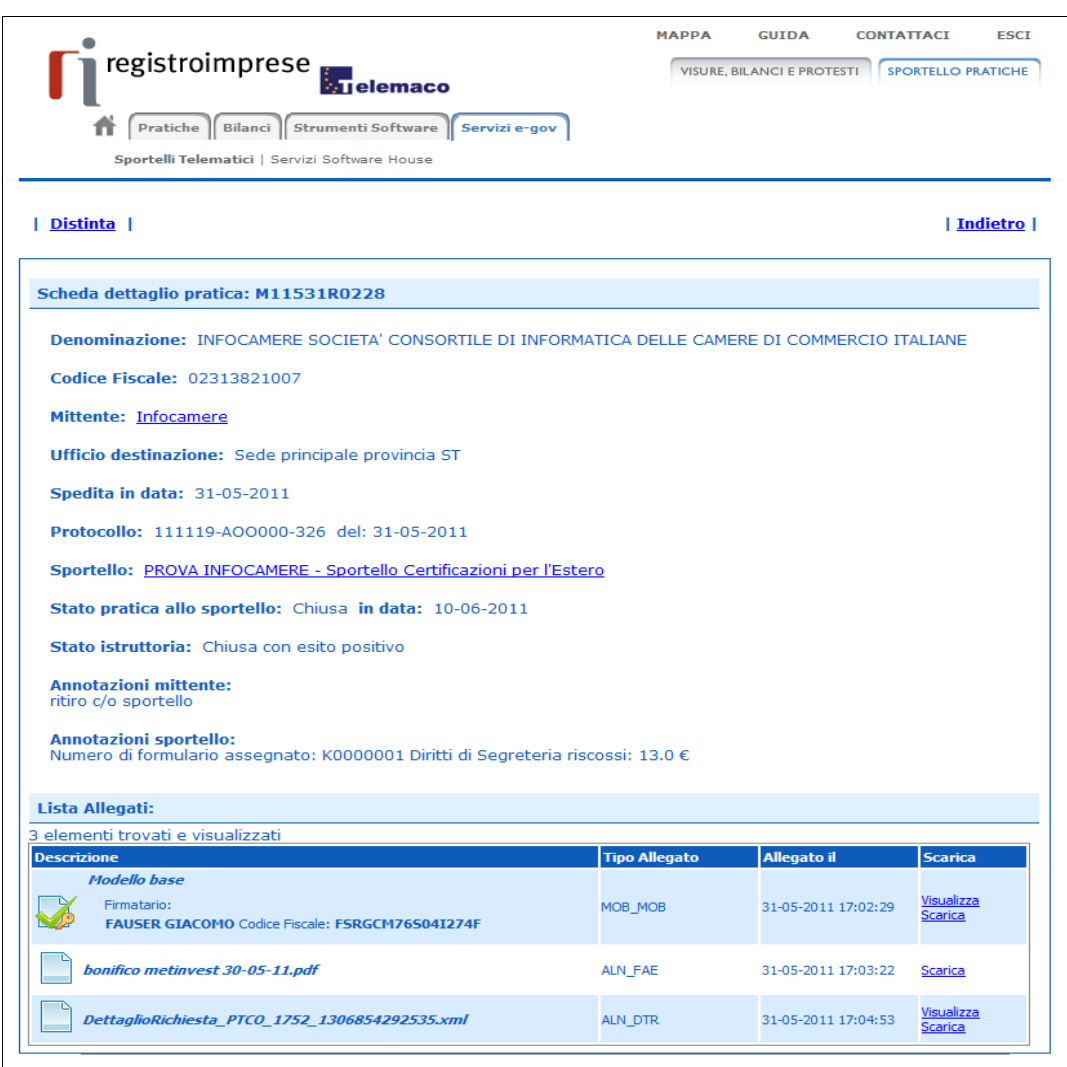

Si consiglia di consultare sempre questo dettaglio in quanto nel campo "**Annotazioni sportello**" potranno comparire informazioni inserite dalla Camera di Commercio nel corso dell'istruttoria.

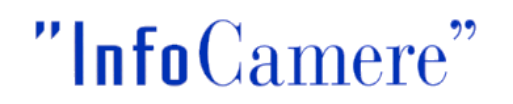

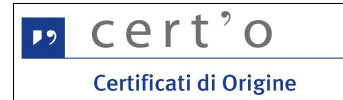

Tale riepilogo può essere ottenuto anche in forma stampabile, cliccando sul bottone **[Distinta]**:

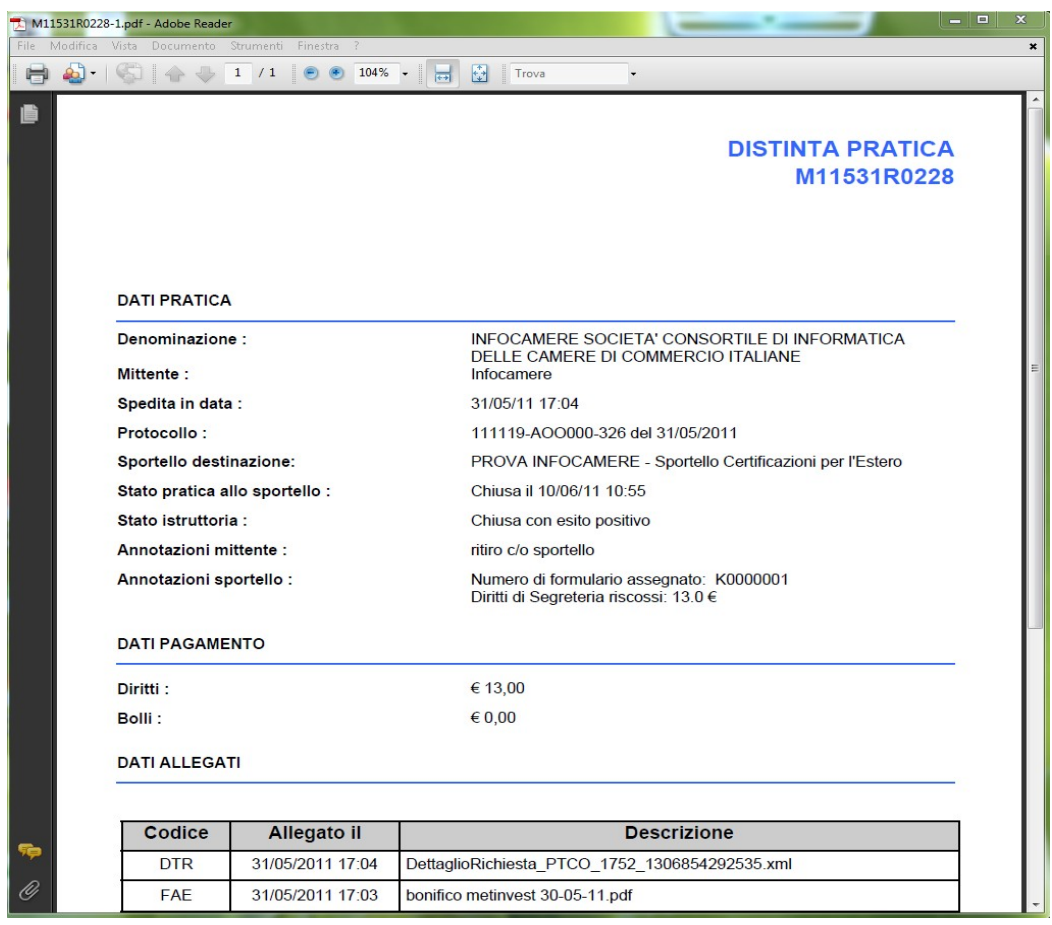

Per l'Utente la lista delle "Pratiche Chiuse" potrà anche rivestire la funzione di **archivio** delle Pratiche trasmesse nel tempo: cliccando sul campo "Codice Pratica" saranno infatti rese disponibili tutte le informazioni fondamentali di ogni pratica trasmessa dall'Utente, ed istruita dalla Camera di Commercio.

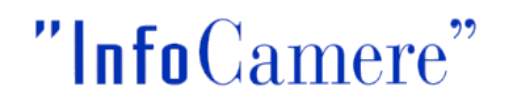